# **Dell UltraSharp UZ2215H/UZ2315H/UZ2715H Kullanıcı Kılavuzu**

**Model: UZ2215H/UZ2315H/UZ2715H Düzenleyici model UZ2215Hf/UZ2315Hf/UZ2715Hb**

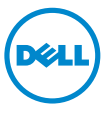

### **Notlar, Dikkat Notları ve Uyarılar**

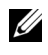

**22 NOT: NOT, bilgisayarınızı daha iyi kullanmanıza yardımcı olacak önemli** bilgileri göstermektedir.

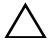

**DİKKAT:** DİKKAT, talimatlara uygun hareket edilmediğinde donanımda zarar ya da veri kaybına neden olabilecek durumları göstermektedir.

**UYARI: UYARI, mal zararı, kişisel yaralanma ya da ölümle sonuçlanabilecek durumları göstermektedir.**

Bu belgede diğer ticari markalar ve ticari adlar, marka ve adların sahibi olduğu varlıkları ya da bunların ürünlerini ifade etmek için kullanılmış olabilir. Dell Inc., kendine ait olanlar dışında ticari markalar ve ticari adlardaki her türlü mülkiyet çıkarını reddetmektedir.

**2016 - 6 Değişiklik A04**

 $\overline{\phantom{a}}$  , where  $\overline{\phantom{a}}$  , where  $\overline{\phantom{a}}$  , where  $\overline{\phantom{a}}$ 

**Bu belgedeki bilgiler, önceden haber verilmeden değiştirilebilir. © 2014 ~ 2016 Dell Inc. Tüm haklarsakl ı r. ıdı**

Bu malzemelerin, Dell Inc.'nin yazılı izni olmadan, herhangi bir şekilde çoğaltılması kesinlikle yasaktır.

Bu metinde kullanılan ticari markalar: *Dell* ve *DELL* logosu Dell Inc.'nin ticari markalarıdır; *Microsoft* ve *Windows* Microsoft Corporation'ın ABD ve/veya diğer ülkelerdeki ticari markaları ya da tescilli ticari markalarıdır. *Intel*, Intel Corporation'ın ABD ve diğer ülkelerdeki tescilli ticari markasıdır; ve ATI, Advanced Micro Devices, Inc.'nin ticari markasıdır.

## **İçindekiler**

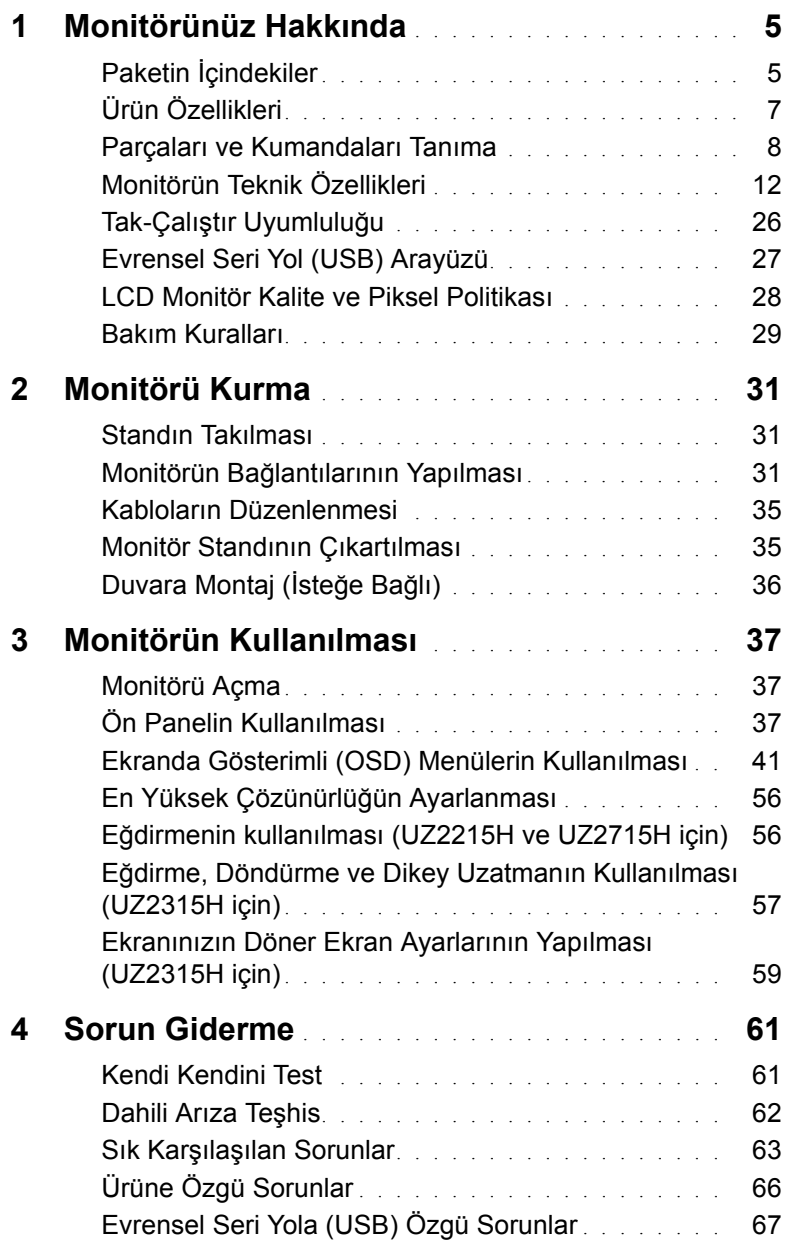

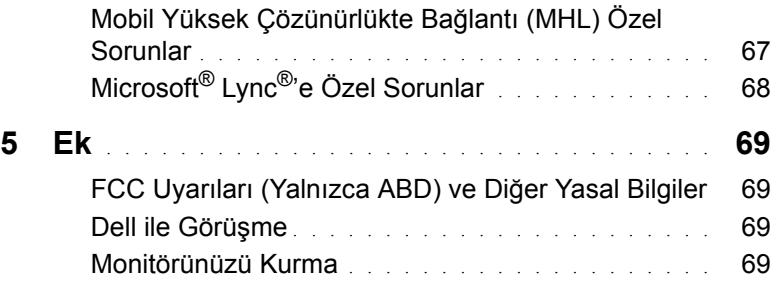

### <span id="page-4-1"></span><span id="page-4-0"></span>**Paketin İçindekiler**

Mönitörünüzle, aşağıda listelenen parçalar birlikte gelmektedir. Tüm parçaları aldığınızdan emin olun ve [Dell ile Görü](#page-68-4)şme eksik bir parça varsa.

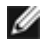

**NOT:** Bazı öğeler isteğe bağlı olabilir ve monitörünüzle birlikte gönderilmeyebilir. Bazı özellikler ve ortamlar, bazı ülkelerde sunulmuyor olabilir.

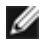

**NOT:** Başka bir stand ile kuracaksanız lütfen kurulum talimatları için iletili standın kurulum kılavuzuna bakın.

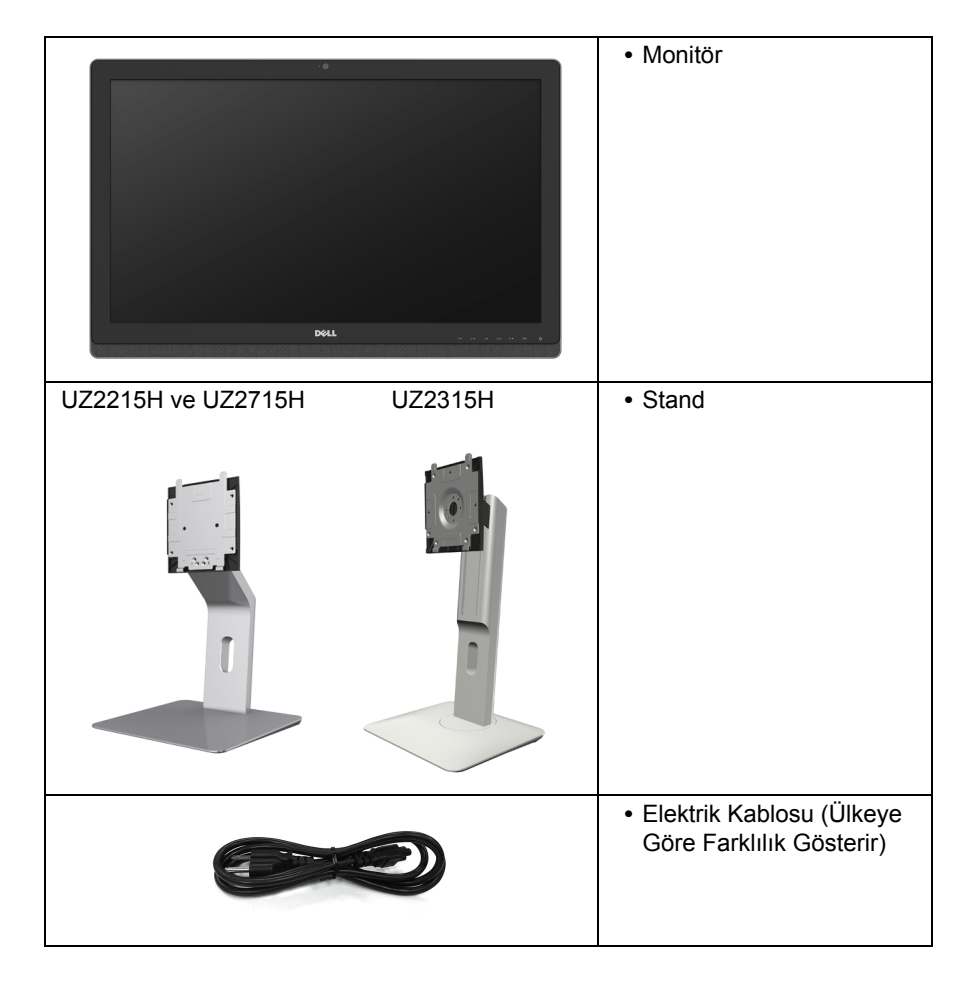

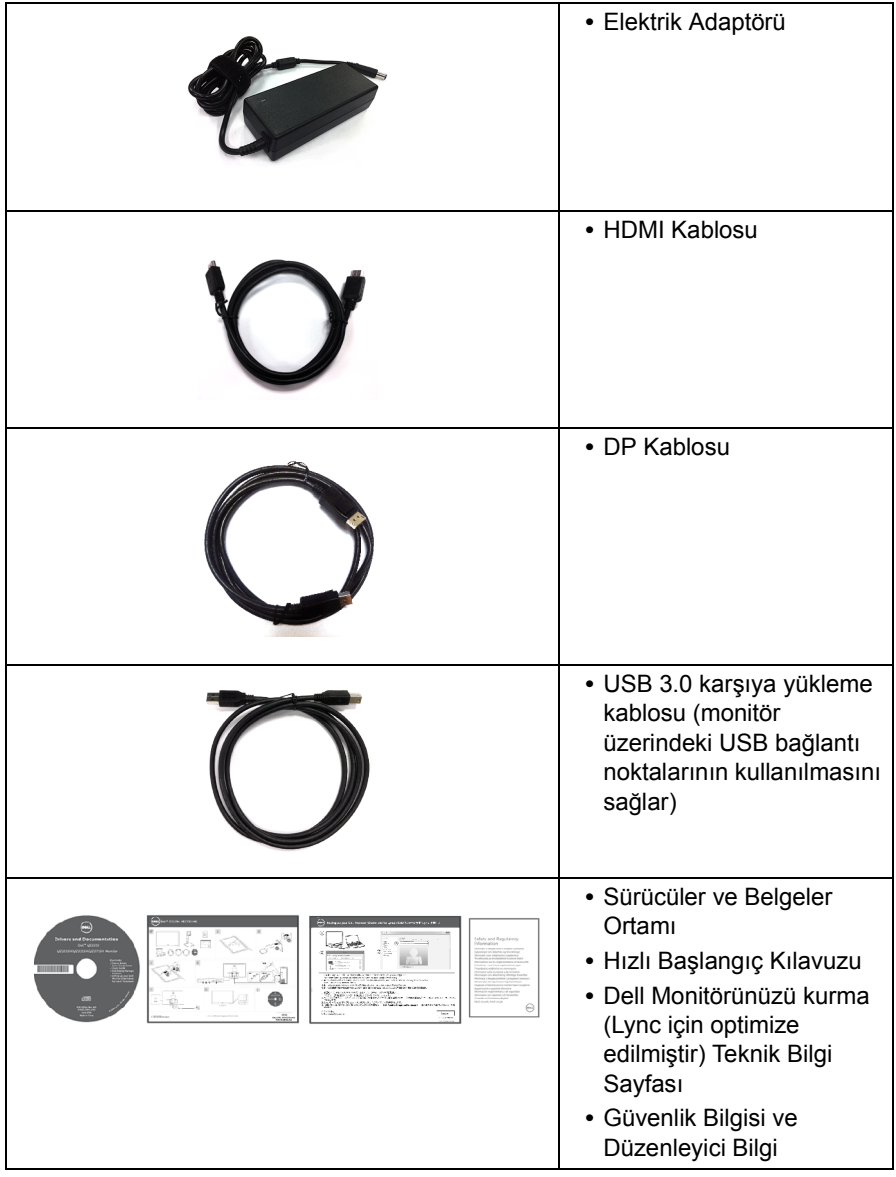

### <span id="page-6-0"></span>**Ürün Özellikleri**

**Dell UZ2215H/UZ2315H/UZ2715H** düz panel ekran, aktif matrisli, İnce Film Transistörlü (TFT), Sıvı Kristal Ekrana (LCD) ve LED arka ışığa sahiptir. Monitörün özellikleri arasında şunlar bulunmaktadır:

- **UZ2215H**: 54,61 cm (21,5 inç) görüntülenebilir alana sahip ekran (çaprazlamasına ölçülür). 1920 x 1080 çözünürlük, ayrıca daha düşük çözünürlükler için tam ekran desteği.
- **UZ2315H**: 58,42 cm (23 inç) görüntülenebilir alana sahip ekran (çaprazlamasına ölçülür). 1920 x 1080 çözünürlük, ayrıca daha düşük çözünürlükler için tam ekran desteği.
- **UZ2715H**: 68,58 cm (27 inç) görüntülenebilir alana sahip ekran (çaprazlamasına ölçülür). 1920 x 1080 çözünürlük, ayrıca daha düşük çözünürlükler için tam ekran desteği.
- **•** Ayakta ya da oturarak veya yanlara hareket ederken izlenmesine olanak sağlayan geniş görüntüleme açısı.
- **•** Mega Dinamik Kontrast Oranı (8.000.000:1).
- **UZ2215H/UZ2715H**: Eğdirme özelliği.
- **UZ2315H**: Eğdirme, döndürme, dikey uzatma ve döndürme ayarlama özellikleri.
- **•** DisplayPort, HDMI (MHL), USB 3.0 ile birlikte kapsamlı tüm dijital bağlanabilirlik monitörünüzün daha da iyi korunmasına yardım eder.
- **•** Microsoft® Lync® için optimize edilmiştir.
- **•** Esnek montaj çözümleri için çıkartılabilir stand ve Video Electronics Standards Association (VESA™) 100 mm montaj delikleri.
- **•** Sistem tarafından destekleniyorsa Tak ve çalıştır özelliği.
- **•** Kolay ayarlama ve ekran optimizasyonu için Ekranda Gösterimli (OSD) ayarlar.
- **•** Yazılım ve belgeler ortamında, Bilgi Dosyası (INF), Görüntü Renk Eşleştirme Dosyası (ICM) ve ürün belgeleri bulunmaktadır.
- **•** Dell Display Manager Yazılımı dahildir (monitörle gelen CD'de yer alır).
- **•** Güvenlik kilidi yuvası.
- **•** Stand kilidi.
- **•** Görüntü kalitesini koruyarak geniş en-boy oranından standart en-boy oranına geçme olanağı.
- **•** UZ2215H/UZ2315H/UZ2715H monitörün BFR/PVC'si azaltılmıştır.
- **•** TCO-Onaylı Ekranlar.
- **•** Yalnızca panel için Arseniksiz cam ve Cıvasız panel.
- **•** Uyku modunda 0,5 W bekleme gücü.
- **•** Energy Gauge, gerçek zamanlı olarak monitör tarafından tüketilen enerji seviyesini göstermektedir.

### <span id="page-7-0"></span>**Parçaları ve Kumandaları Tanıma**

### **Önden Görünüm**

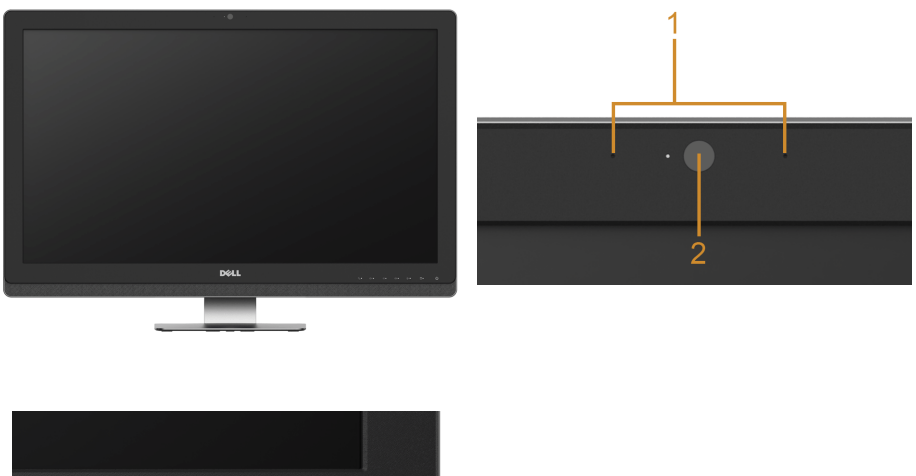

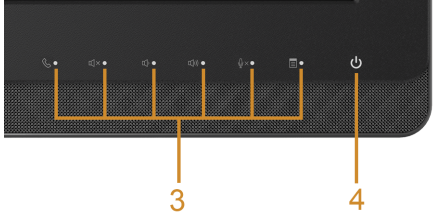

#### **Ön panel kumandaları**

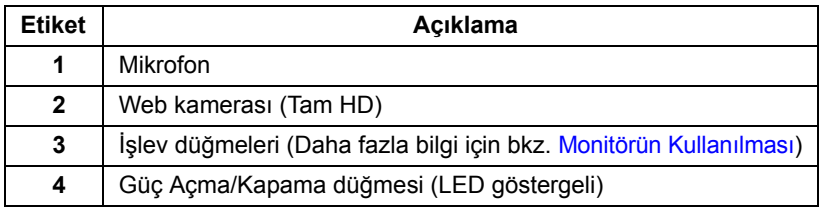

#### **Arkadan Görünüm**

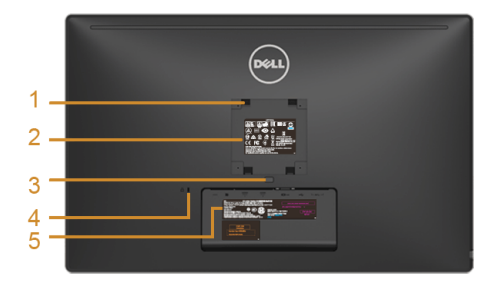

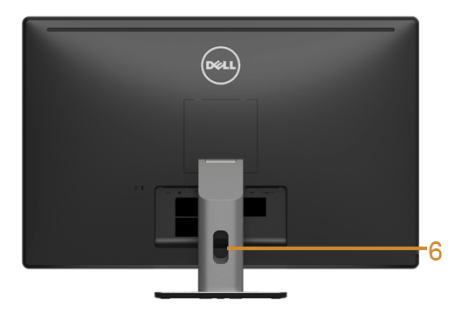

**UZ2715H UZ2215H / UZ2715H Monitör standıyla arkadan görünüm**

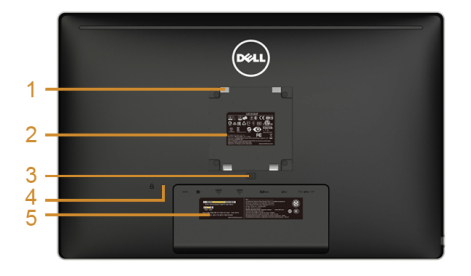

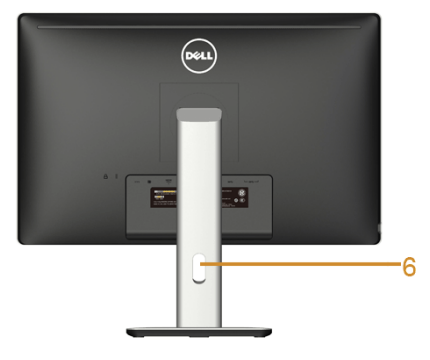

**UZ2215H / UZ2315H UZ2315H Monitör standıyla arkadan görünüm**

| Etiket       | Acıklama                                                                   | Kullanım                                                                                |
|--------------|----------------------------------------------------------------------------|-----------------------------------------------------------------------------------------|
| 1            | VESA montaj delikleri<br>(100 mm x 100 mm - Arkadan<br>takılan VESA Kapak) | VESA uyumlu montaj kiti<br>(100 mm x 100 mm) kullanarak duvara<br>monte edilen monitör. |
| $\mathbf{2}$ | Yasal bildirim etiketi                                                     | Yasal onayları listeler.                                                                |
| 3            | Stand açma düğmesi                                                         | Standi monitörden ayırır.                                                               |
| 4            | Güvenlik kilidi yuvası                                                     | Güvenlik kilidi ile monitörü sabitler<br>(güvenlik kilidi dahil değildir).              |
| 5            | Barkod seri numarası etiketi                                               | Teknik destek için Dell ile görüşmeniz<br>gerekiyorsa bu etikete bakın.                 |
| 6            | Kablo yönetimi yuvası                                                      | Yuvadan geçirerek kabloları düzenlemek<br>icin kullanılır.                              |

### **Yandan Görünüm**

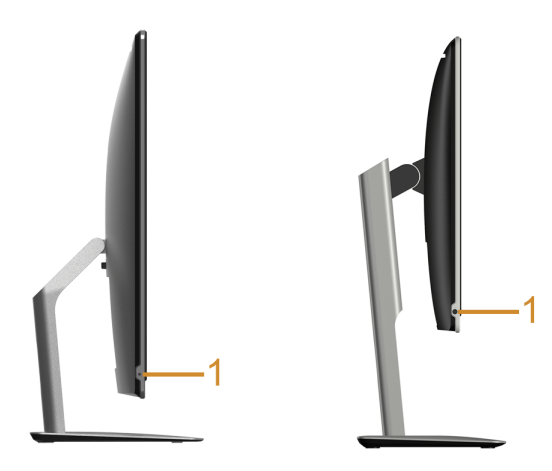

**UZ2215H / UZ2715H UZ2315H**

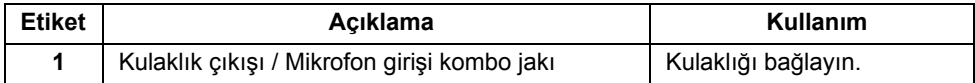

#### <span id="page-10-0"></span>**Alttan Görünüm**

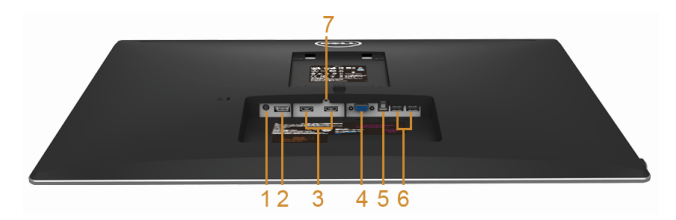

**Monitör standı olmadan alttan görünüm**

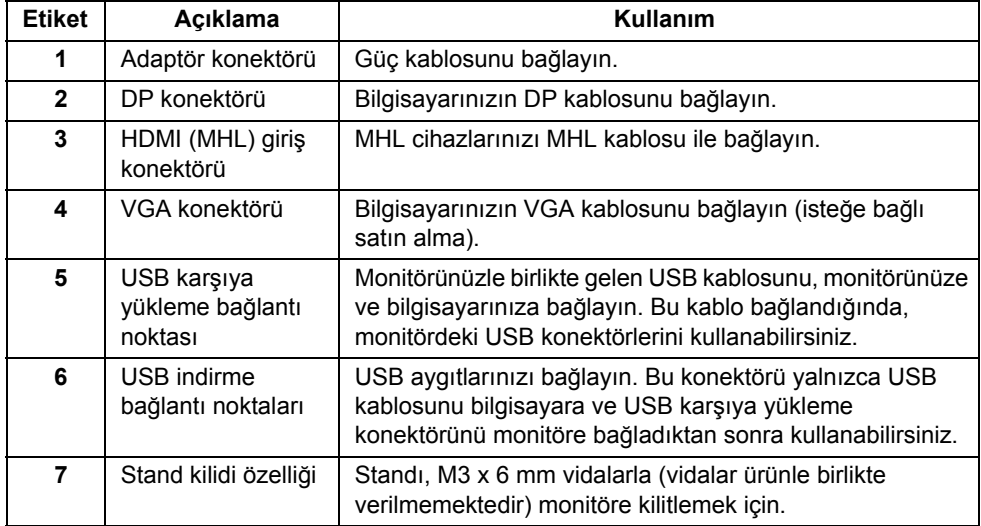

### <span id="page-11-1"></span><span id="page-11-0"></span>**Monitörün Teknik Özellikleri**

### **Düz Panel Teknik Özellikleri**

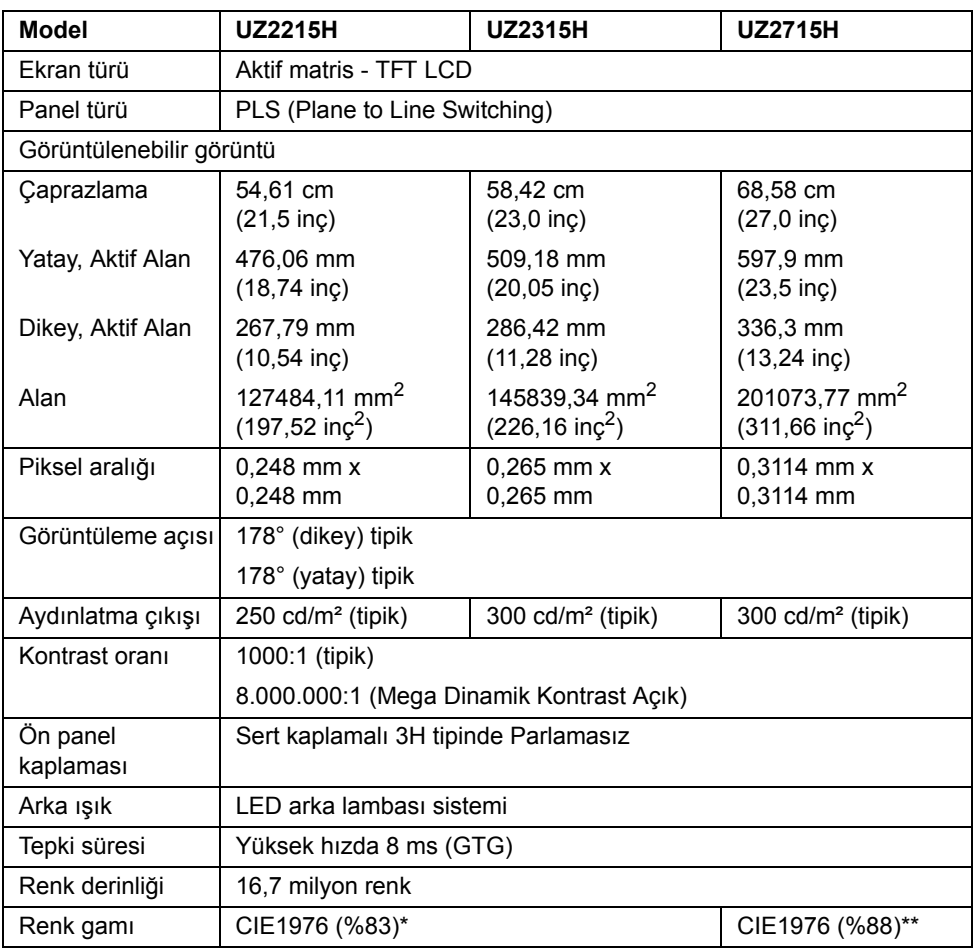

\* [UZ2215H] [UZ2315H] renk gamı (tipik), CIE1976 (%83) ve CIE1931 (%72) test standardlarını temel almaktadır.

\*\* [UZ2715H] renk gamı (tipik), CIE1976 (%88) ve CIE1931 (%72) test standardlarını temel almaktadır.

#### **Çözünürlük Teknik Özellikleri**

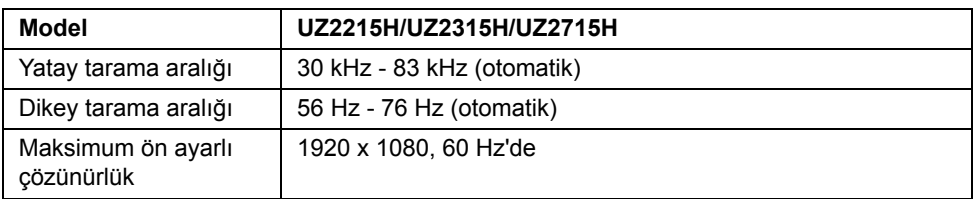

#### **Desteklenen Video Modları**

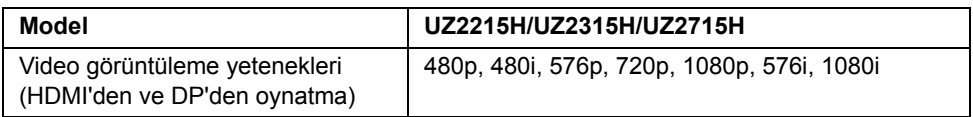

#### **Ön Ayarlı Görüntüleme Modları**

#### **UZ2215H/UZ2315H**

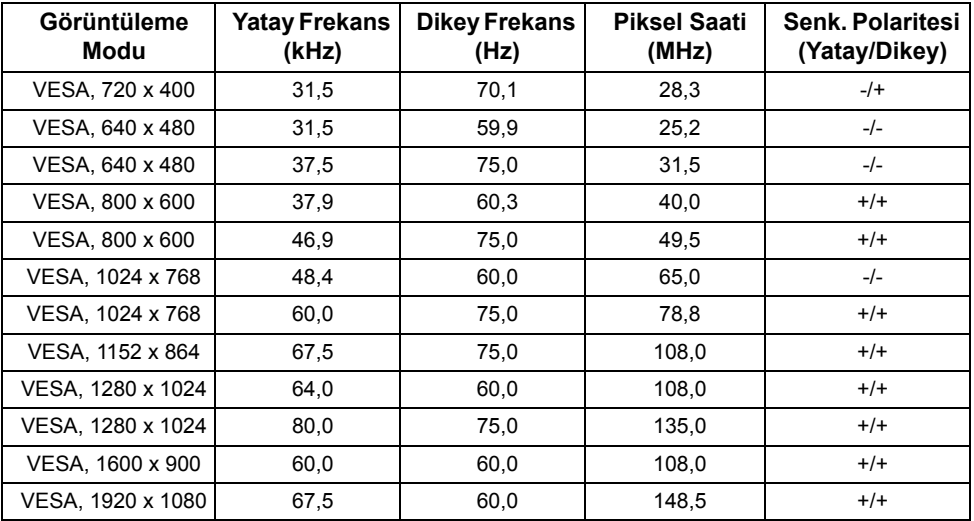

#### **UZ2715H**

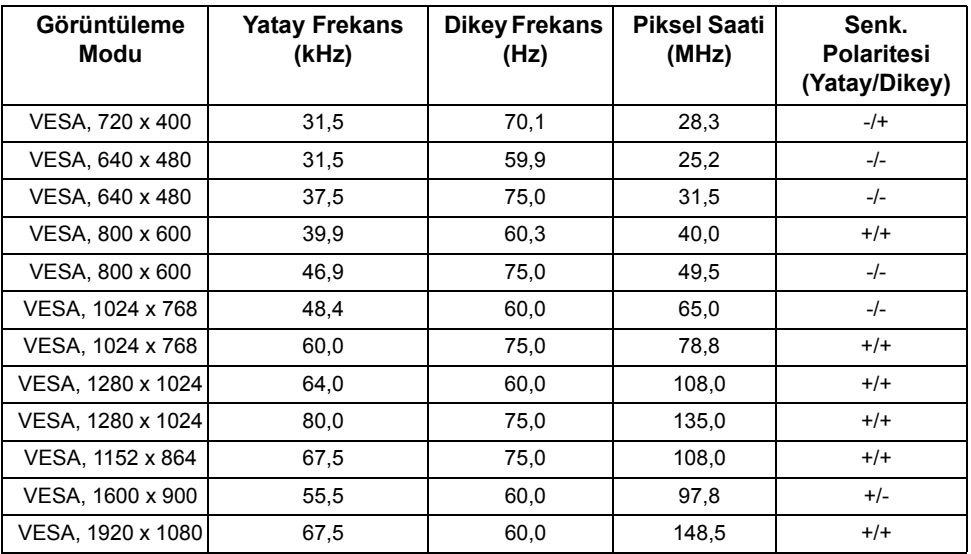

### **MHL Kaynağı Görüntüleme Modları**

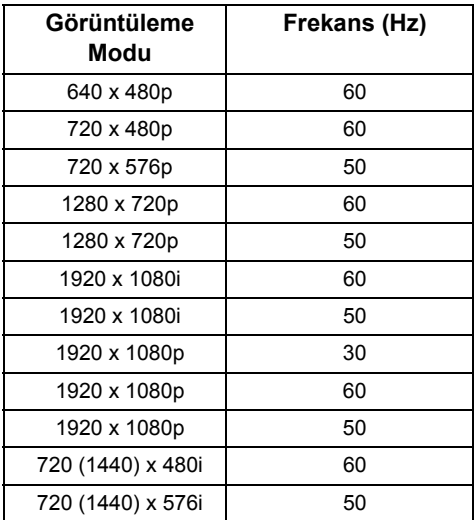

#### **Elektrik Teknik Özellikleri**

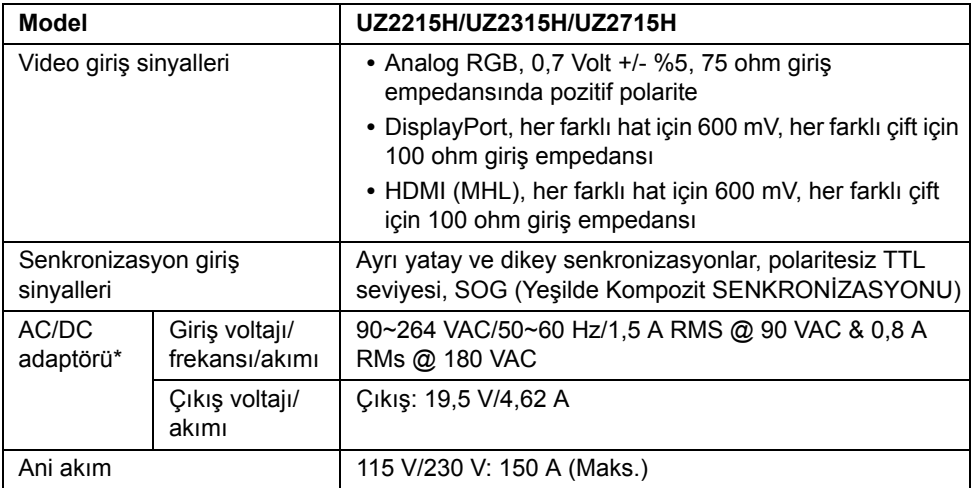

\*Onaylı Uyumlu AC/DC adaptörleri.

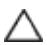

**DİKKAT:** Monitörün zarar görmemesi için yalnızca bu özel Dell monitör için tasarlanmış adaptörü kullanın.

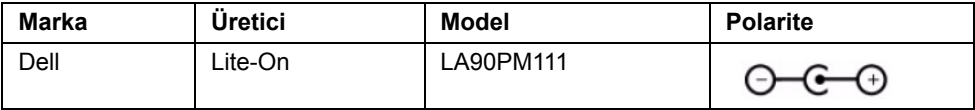

### **Kamera - MIC Özellikleri**

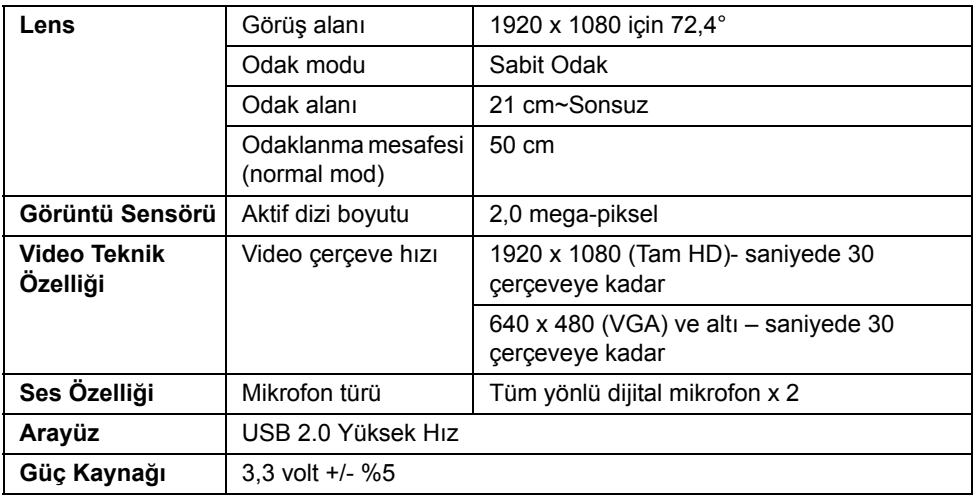

### **Hoparlör Özellikleri**

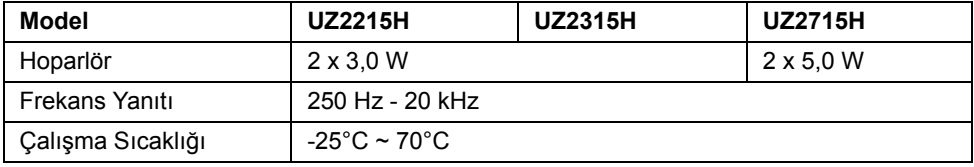

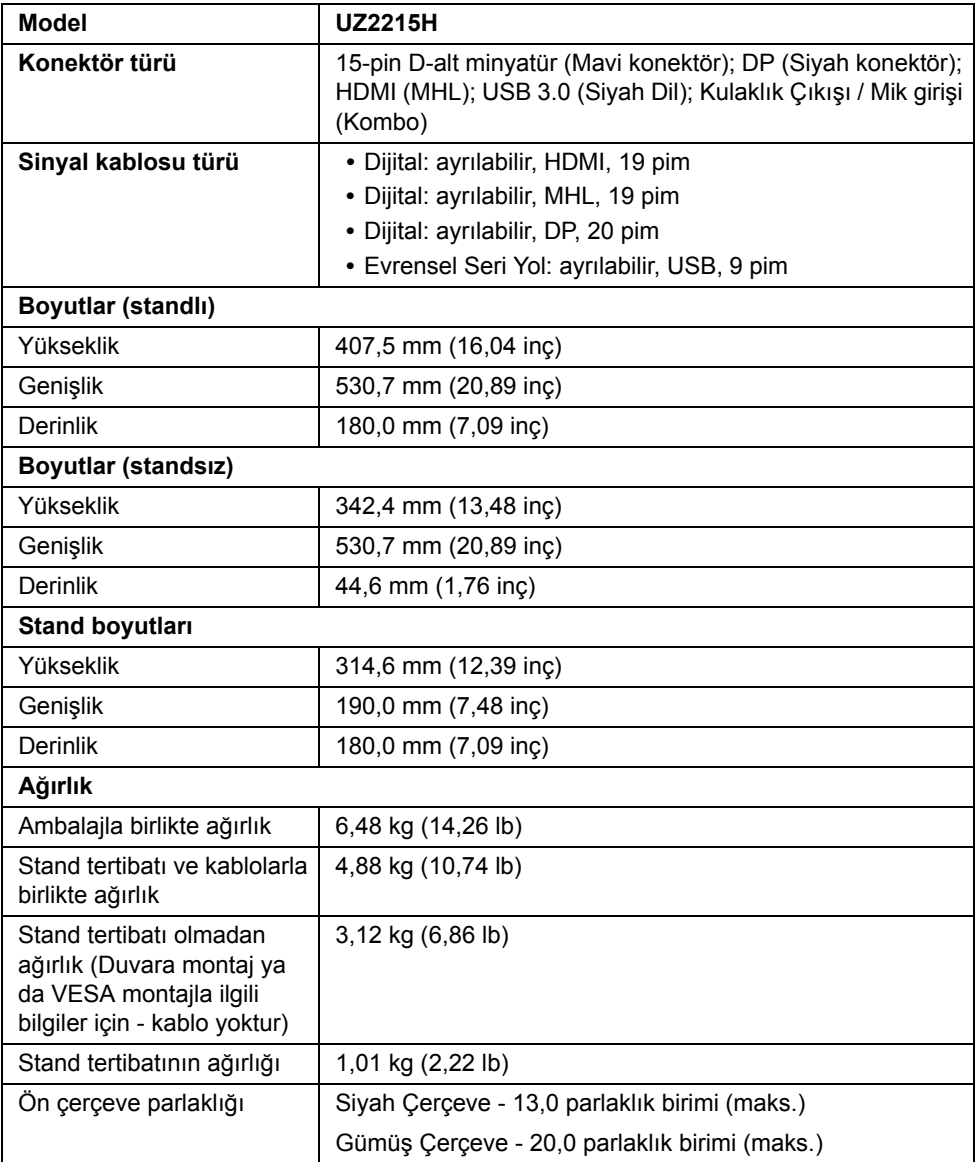

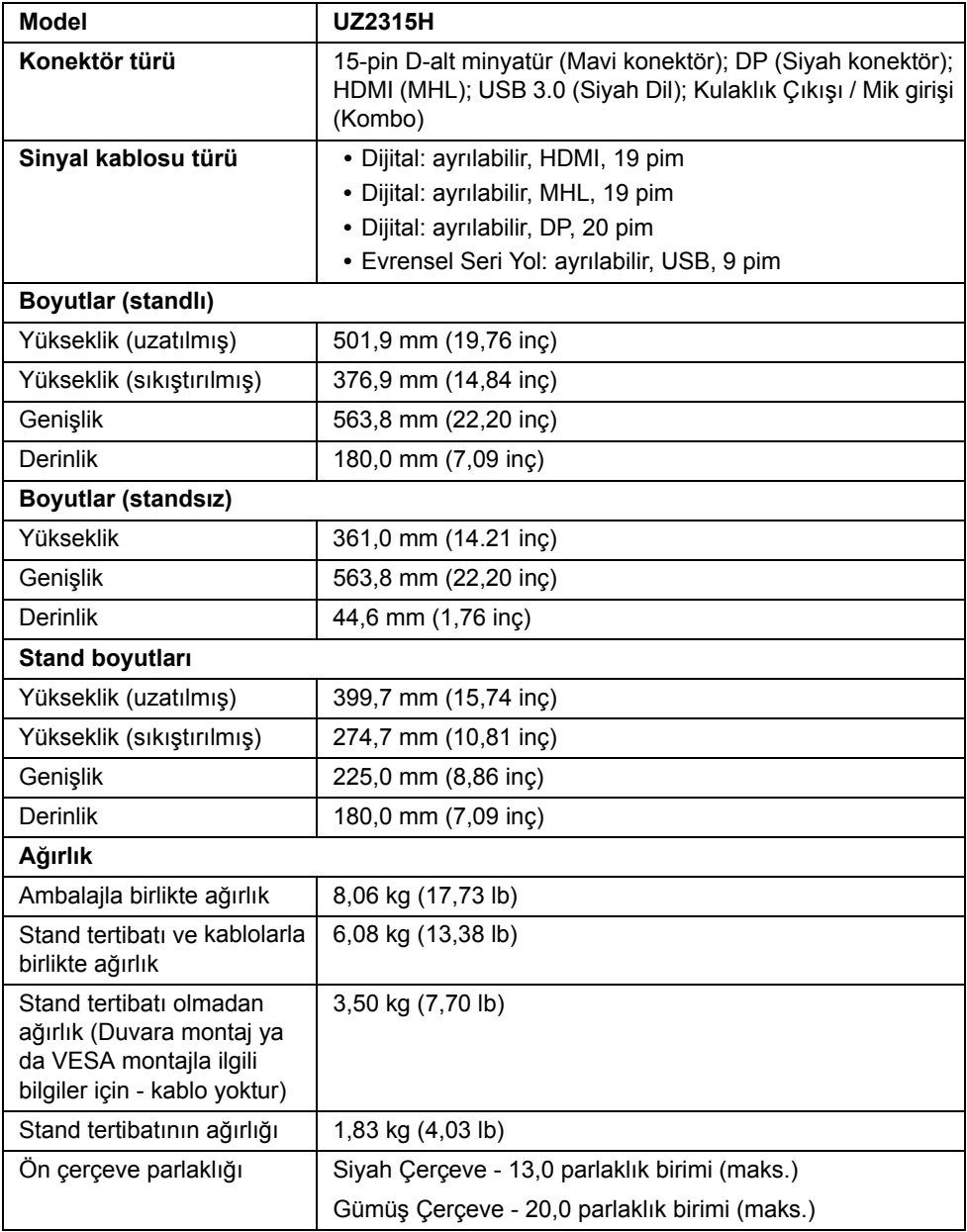

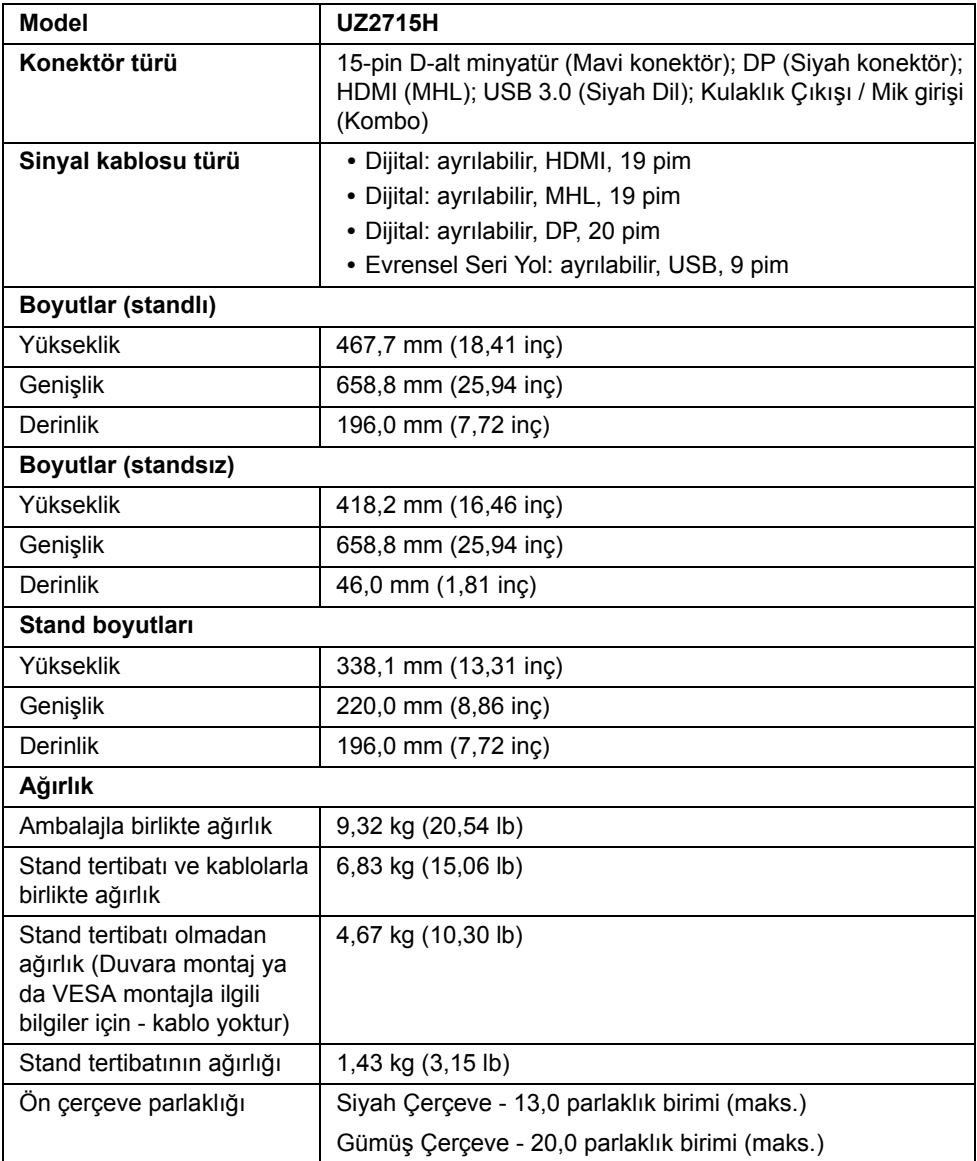

### **Çevresel Özellikler**

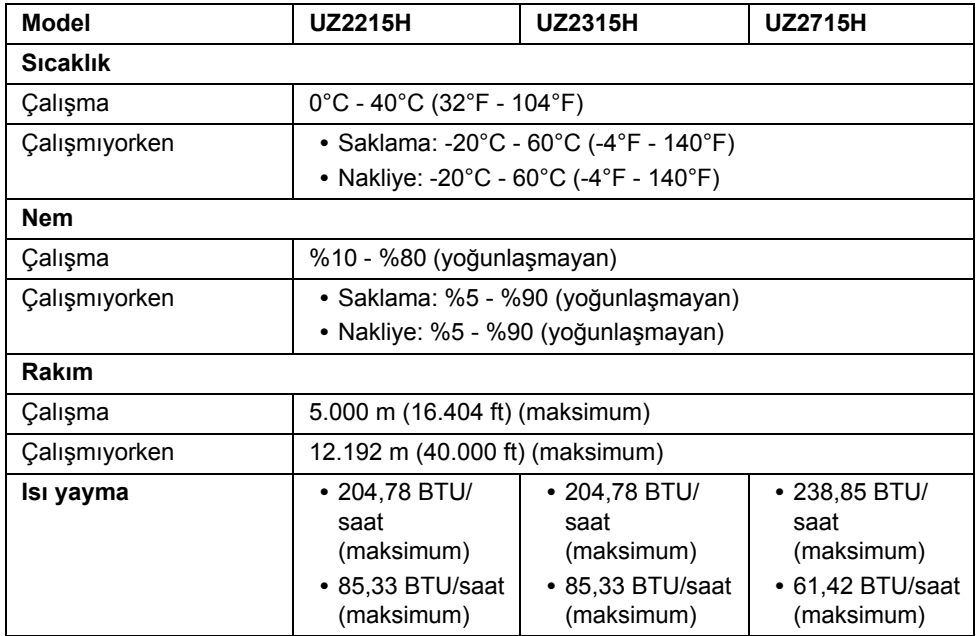

#### <span id="page-20-0"></span>**Güç Yönetimi Modları**

Eğer bilgisayarınızda VESA'nın DPM™ uyumlu bir ekran kartı takılıysa ya da bir yazılım yüklüyse, monitör kullanılmadığında güç tüketimini otomatik olarak azaltır. Buna *Güç Tasarrufu Modu*\* adı verilir. Eğer bilgisayar tarafından klavye, fare ya da diğer bir giriş aygıtından bir giriş algılanırsa, monitörünüz otomatik olarak çalışmayı devam ettirir. Aşağıdaki tabloda, bu otomatik güç tasarrufu özelliğinin güç tüketimi ve sinyal sistemi gösterilmektedir.

#### **UZ2215H**

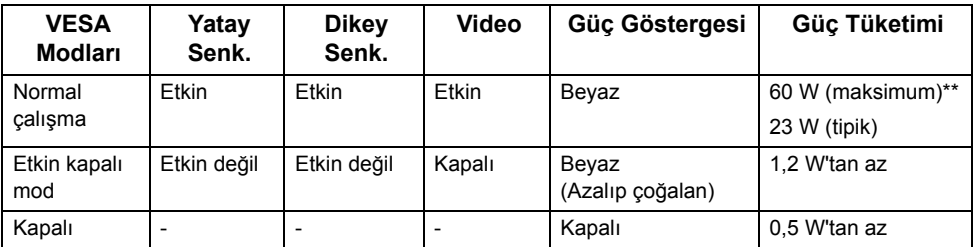

#### **UZ2315H**

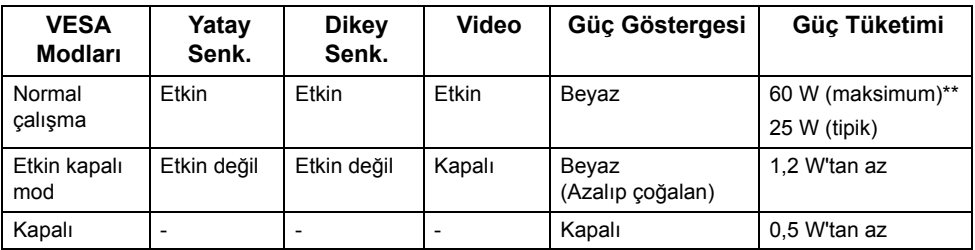

#### **UZ2715H**

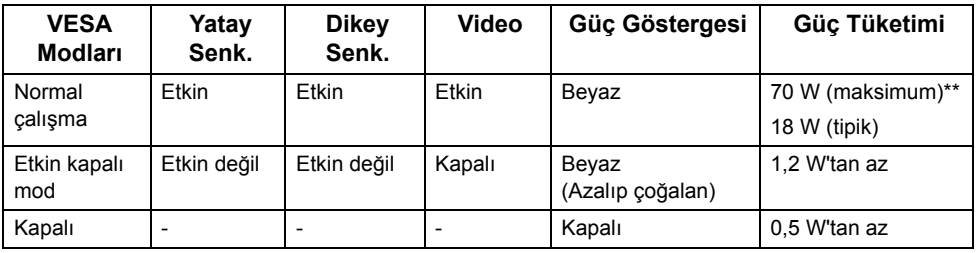

\* KAPALI modda sıfır güç tüketimi, yalnızca ana elektrik kablosunun monitörden çıkartılmasıyla elde edilebilir.

\*\* Maks. parlaklık ve USB etkinken maksimum güç tüketimi.

OSD yalnızca normal çalışma modunda çalışacaktır. Etkin kapalı modunda herhangi bir düğmeye basıldığında, aşağıdaki mesajlardan biri gösterilecektir:

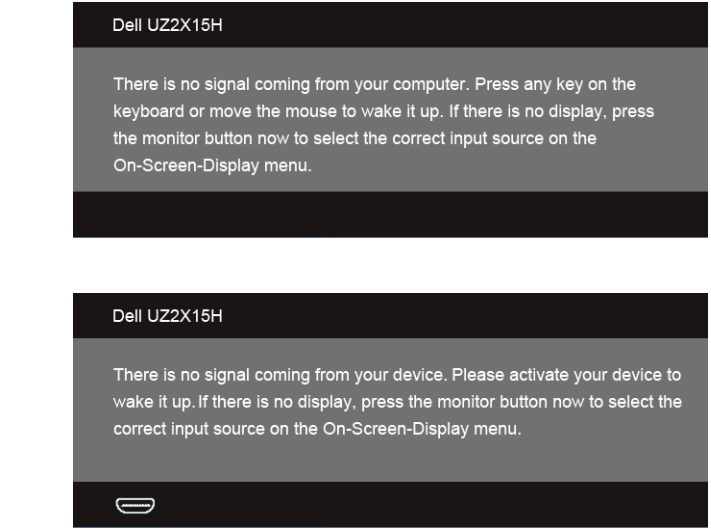

OSD'ye ulaşmak için bilgisayarı ve monitörü etkinleştirin.

ya da

#### **Pim Atamaları**

#### **VGA Konektörü**

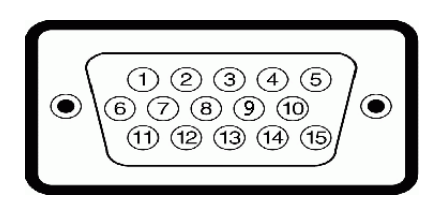

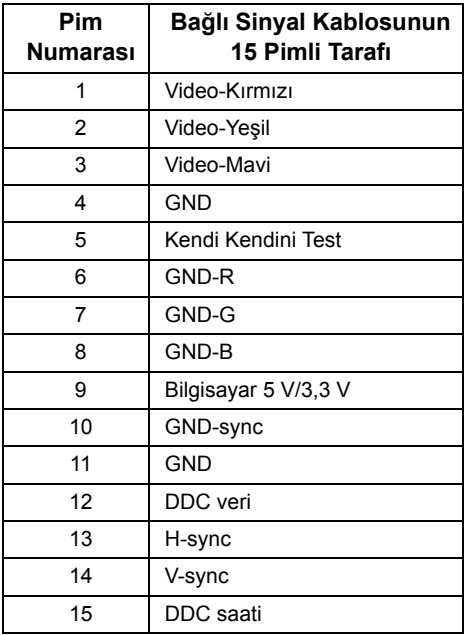

#### **DisplayPort Konektörü**

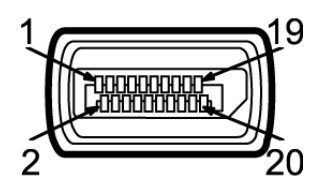

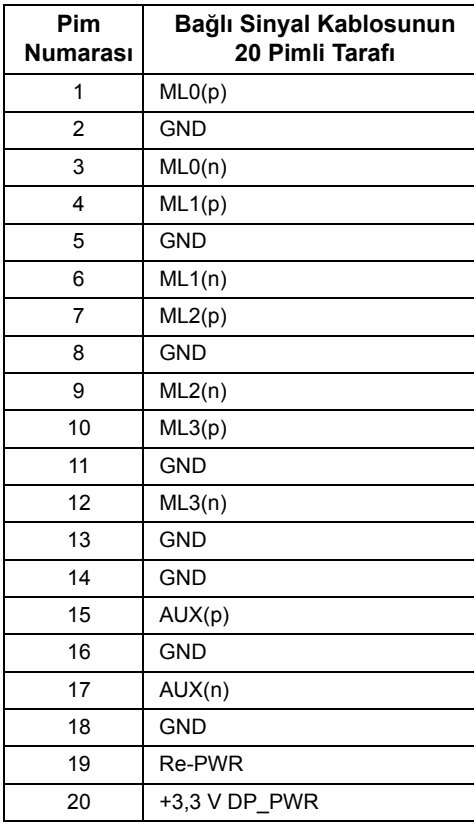

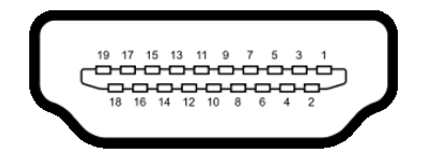

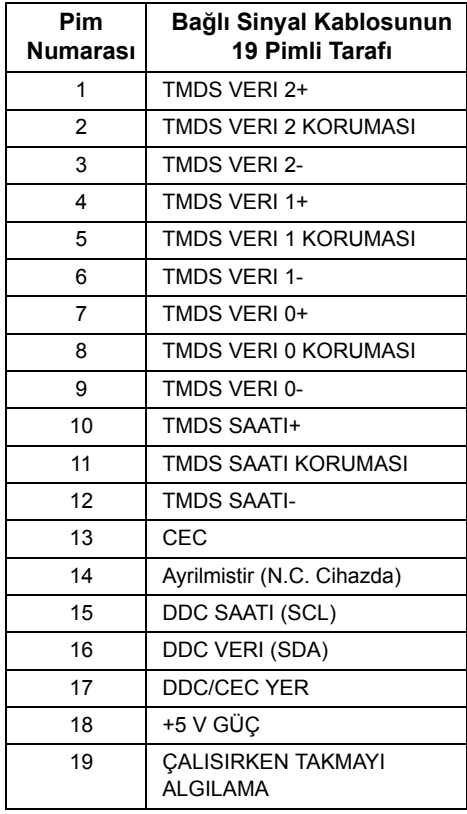

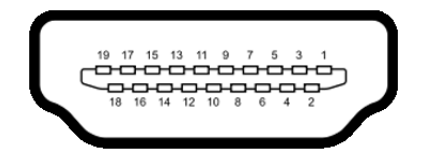

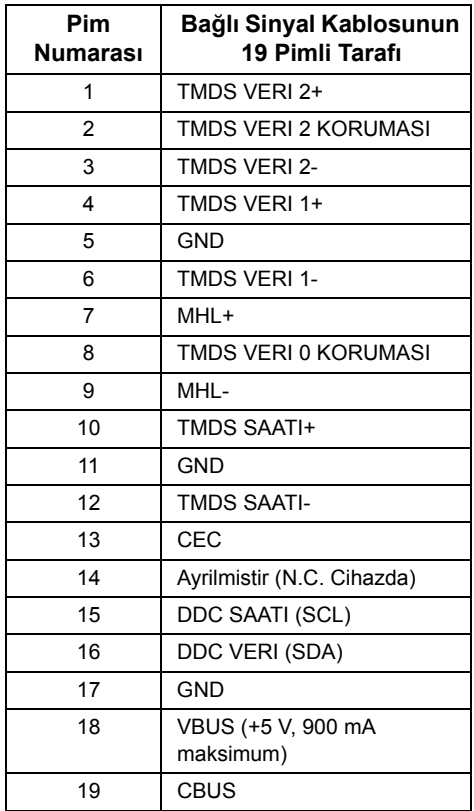

### <span id="page-25-0"></span>**Tak-Çalıştır Uyumluluğu**

Monitörü, herhangi bir Tak ve Çalıştır uyumlu sisteme takabilirsiniz. Monitör, bilgisayar sistemine otomatik olarak Display Data Channel (DDC) protokollerini kullanarak Extended Display Identification Data (EDID) sunarak, sistemin kendini yapılandırmasını ve monitör ayarlarını en iyi değerlere getirmesini sağlar. Çoğu monitör otomatik olarak kurulur; isterseniz farklı ayarlar seçebilirsiniz. Monitör ayarlarını değiştirmekle ilgili daha fazla bilgi için [Monitörün Kullanılması](#page-36-3) konusuna bakın.

### <span id="page-26-0"></span>**Evrensel Seri Yol (USB) Arayüzü**

Bu bölümde, monitörünüzün üzerinde bulunan USB bağlantı noktaları hakkında bilgiler bulunur.

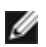

**NOT: Bu monitör Süper Hızlı USB 3.0 uyumludur.** 

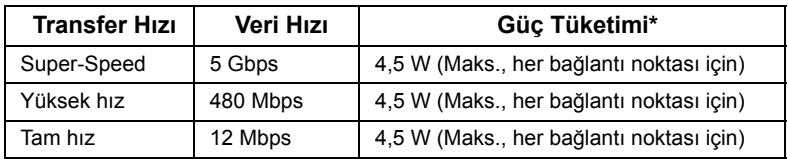

#### **USB Karşıya Yükleme Konektörü**

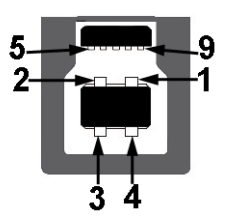

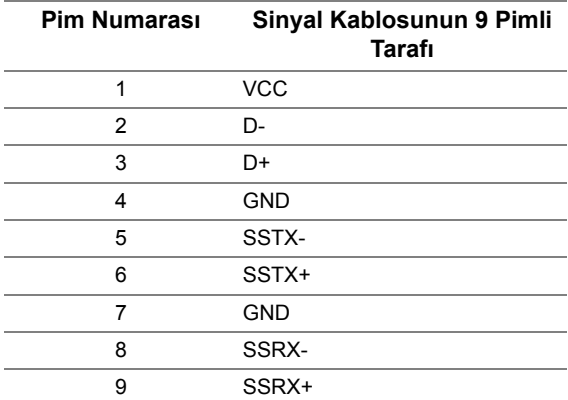

### **USB İndirme Konektörü**

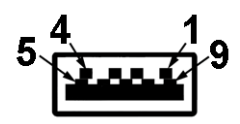

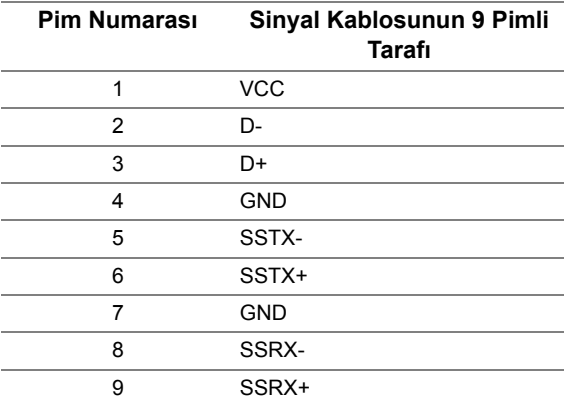

#### **USB Bağlantı Noktaları**

- **•** 1 karşıya yükleme arka
- **•** 2 indirme arka

**NOT:** USB 3.0 işlevi, USB 3.0 özellikli bir bilgisayar gerektirmektedir.

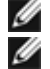

**NOT:** Monitörün USB arayüzü, yalnızca monitör Açıksa ya da güç tasarrufu modundaysa çalışır. Monitörü kapatırsanız ve daha sonra tekrar açarsanız, bağlı cihazların normal işlevlerine geri dönmesi birkaç saniye sürebilir.

### <span id="page-27-0"></span>**LCD Monitör Kalite ve Piksel Politikası**

LCD Monitörü üretim işlemi sırasında, bir ya da daha fazla pikselin zor fark edilen şekilde değişmez duruma gelmesi normaldir. Bu durum ekranın kalitesini ya da kullanılabilirliğini etkilemez. Dell'in Monitör Kalitesi ve Piksel Politikası hakkında daha fazla bilgi almak için Dell Destek sitesine bakın: **http://www.dell.com/support/monitors**.

### <span id="page-28-0"></span>**Bakım Kuralları**

#### **Monitörünüzün Temizlenmesi**

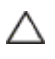

**DİKKAT: Monitörünüzü temizlemeden önce** [Güvenlik Talimatları](#page-68-5)**'nı okuyun ve bunları uygulayın.**

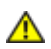

**UYARI: Monitörü temizlemeden önce, monitörün güç kablosunu elektrik prizinden çıkartın.**

En iyi uygulama için paketi açarken, temizlik yaparken ya da monitörünüzü taşırken aşağıdaki listede verilen talimatları uygulayın:

- **•** Antistatik ekranınızı temizlemek için yumuşak, temiz bir bezi suyla hafifçe ıslatın. Mümkünse, özel bir ekran temizleme bezi ya da antistatik kaplama için uygun solüsyon kullanın. Benzen, tiner, amonyak, aşındırıcı temizleyiciler ya da basınçlı hava kullanmayın.
- **•** Monitörü temizlemek için hafifçe nemlendirilmiş, ılık bir bez kullanın. Bazı deterjanlar monitörün üzerinde donuk bir film bıraktıklarından deterjan kullanmayın.
- **•** Monitörünüzün paketini açtığınızda beyaz toz olduğunu fark ederseniz, bir bezle silin.
- **•** Koyu renkli monitörler çizilebileceğinden ve açık renkli monitörlere göre beyaz çizik izlerini daha fazla göstereceğinden monitörünüzü tutarken dikkatli olun.
- **•** Monitörünüzün en iyi görüntü kalitesini koruması için dinamik olarak değişen bir ekran koruyucu kullanın ve kullanmadığınızda monitörünüzü kapatın.

### <span id="page-30-0"></span>**2 Monitörü Kurma**

### <span id="page-30-1"></span>**Standın Takılması**

Ø Ø

**NOT:** Monitör fabrikadan gönderildiğinde stand takılı değildir.

**NOT:** Bu işlemler, standlı monitörler için geçerlidir. Başka bir stand alındığında kurulum talimatları için lütfen ilgili standın kurulum kılavuzuna bakın.

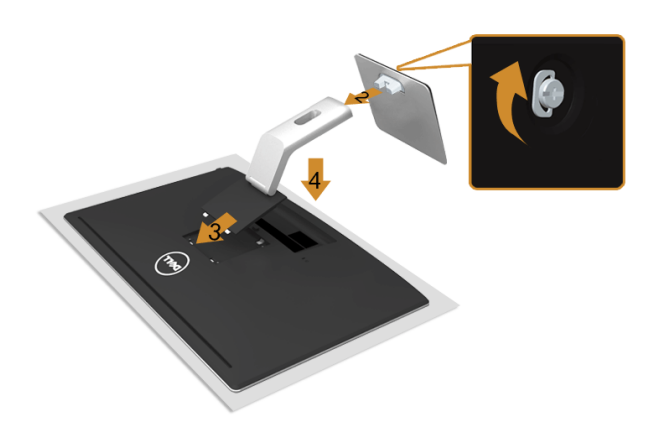

Monitör standını takmak için:

- **1.** Kapağı çıkartın ve monitörü üzerine yerleştirin.
- **2.** Stand yükselticiyi stand tabanına takın. Stand tabanının altındaki vidayı iyice sıkın.
- **3.** Standın üst kısmındaki iki tırnağı, monitörün arkasındaki girintiye yerleştirin.
- **4.** Yerine oturana kadar standa basın.

### <span id="page-30-2"></span>**Monitörün Bağlantılarının Yapılması**

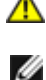

**UYARI: Bu bölümdeki işlemlerden herhangi birine başlamadan önce** [Güvenlik](#page-68-5)  [Talimatları](#page-68-5)**'nı uygulayın.**

**NOT:** Tüm kabloları aynı anda bilgisayarınıza takmayın.

Monitörünüzü bilgisayara bağlamak için:

**1.** Bilgisayarınızı kapatın ve güç kablosunu çıkartın. VGA/HDMI/MHL/DP kablosunu monitörünüze ve bilgisayarınıza takın.

#### **Mavi VGA kablosunu takma**

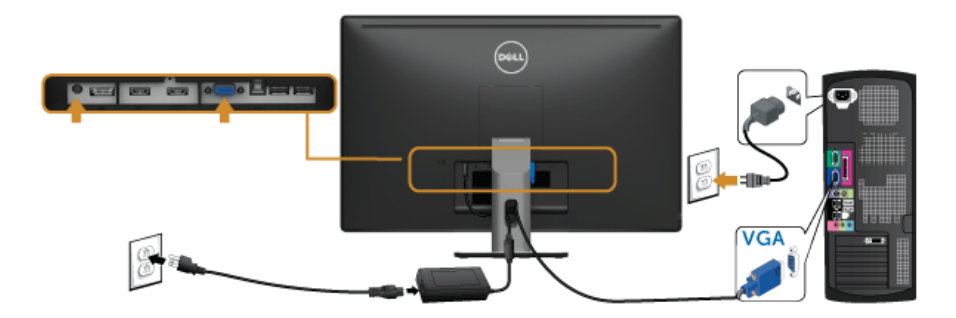

#### **HDMI Kablosunu takma**

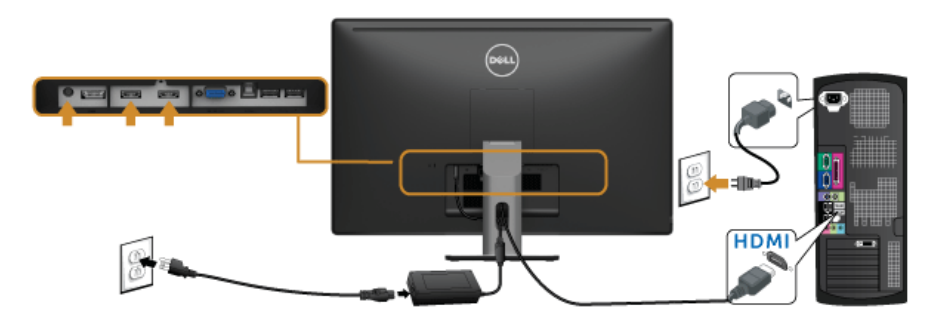

### **MHL Kablosunu takma**

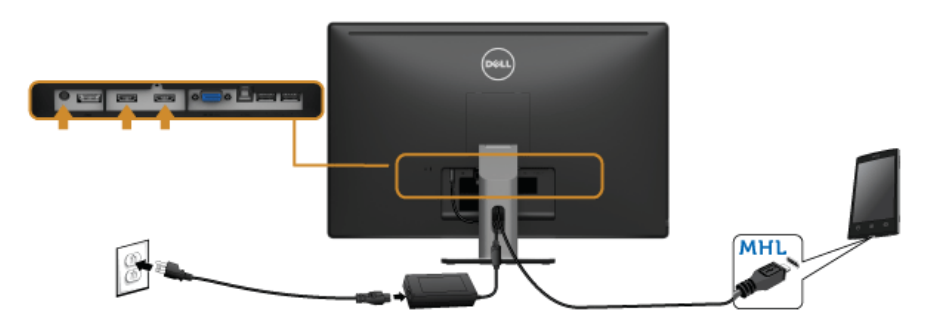

#### **Siyah DisplayPort kablosunu bağlama**

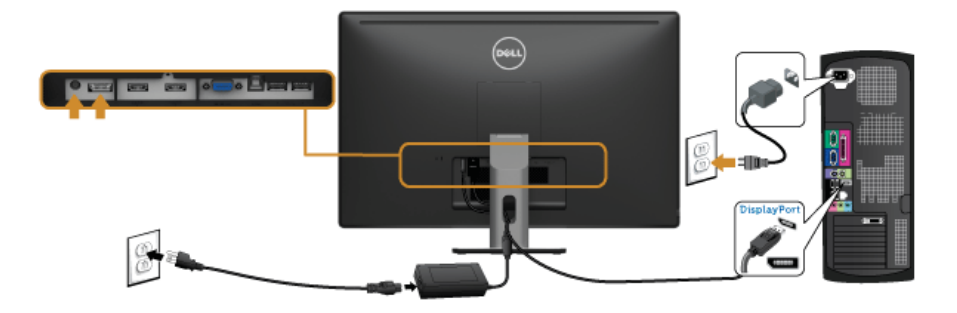

#### **USB 3.0 kablosunu bağlama**

VGA/DP/HDMI kablosunu bağlama işlemini tamamladığınızda, aşağıdaki talimatları uygulayarak USB 3.0 kablosunu bilgisayarınıza takın ve monitörünüzün kurulumunu tamamlayın:

- **1.** Karşıya yükleme USB 3.0 bağlantı noktasını (kablo birlikte verilmektedir), bilgisayarınızdaki uygun bir USB 3.0 bağlantı noktasına bağlayın. (Ayrıntılar için [Alttan](#page-10-0)  [Görünüm](#page-10-0) bakın.)
- **2.** USB 3.0 çevre birimlerini, monitörün indirme USB 3.0 bağlantı noktalarına bağlayın.
- **3.** Bilgisayarınızın ve monitörün elektrik kablolarını yakındaki bir prize takın.
- **4.** Monitörü ve bilgisayarı açın. Eğer monitörünüzde görüntü varsa kurulum tamamlanmış demektir. Eğer herhangi bir görüntü yoksa [Evrensel Seri Yola \(USB\) Özgü Sorunlar](#page-66-2) konusuna bakın.
- **5.** Kabloları düzenlemek için monitör standındaki kablo yuvasını kullanın.

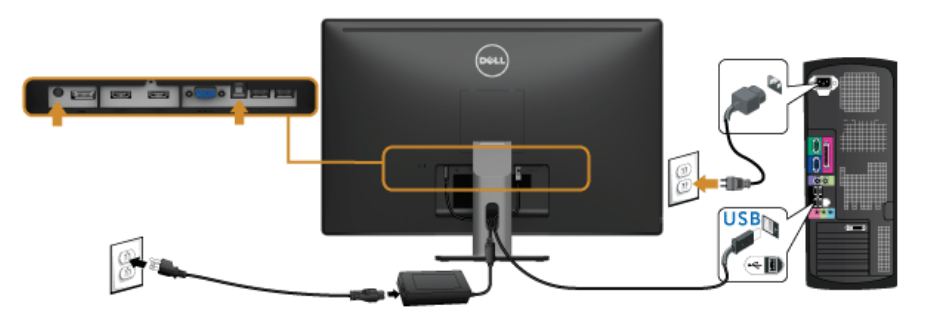

### **Mobil Yüksek Çözünürlükte Link (MHL) Kullanma**

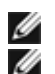

**NOT:** Bu monitör MHL onaylıdır.

**NOT:** MHL işlevini kullanmak için, sadece MHL onaylı kabloyu ve MHL çıkışını destekleyen kaynak aygıtlarını kullanın.

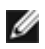

**NOT: Bazı MHL kaynak aygıtları birkaç saniyeden uzun sürebilir ya da MHL kaynak** aygıtlarına bağlı olarak bir görüntünün çıktısının alınması daha uzun sürebilir.

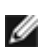

**NOT:** Bağlı MHL kaynak aygıtı Bekleme modunda geçtiğinde, MHL kaynak aygıtının çıktısına bağlı olarak monitörde siyah bir ekran belirecek ya da aşağıdaki mesaj belirecektir.

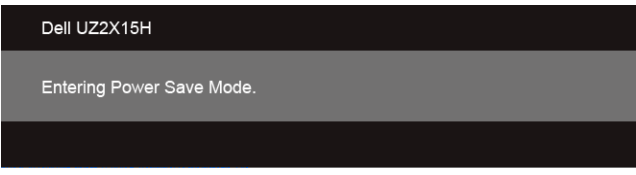

MHL bağlantısını etkinleştirmek için, lütfen aşağıdaki adımları yerine getirin:

- **1.** Monitörünüzdeki güç kablosunu bir AC prizine bağlayın.
- **2.** MHL kaynak aygıtındaki (mikro) USB girişini bir MHL onaylı kablo ile monitördeki HDMI (MHL) 1 veya HDMI (MHL) 2 girişine takın (Ayrıntılar için bkz. [Alttan Görünüm.](#page-10-0))
- **3.** Monitörü ve MHL kaynak aygıtını açın.

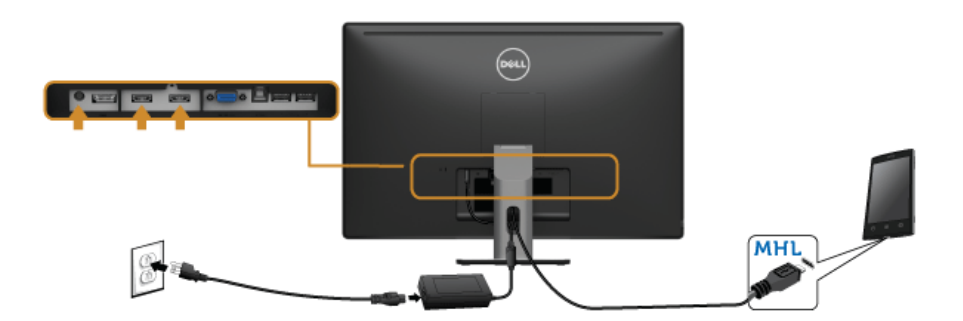

- **4.** OSM Menüsünü kullanarak monitördeki giriş kaynağını HDMI (MHL) 1 veya HDMI (MHL) 2 olarak seçin (Ayrıntılar için bkz. [Ekranda Gösterimli \(OSD\) Menülerin](#page-40-1)  [Kullanılması](#page-40-1).)
- **5.** Eğer herhangi bir görüntü yoksa [Mobil Yüksek Çözünürlükte Ba](#page-66-3)ğlantı (MHL) Özel [Sorunlar](#page-66-3) konusuna bakın.

### <span id="page-34-0"></span>**Kabloların Düzenlenmesi**

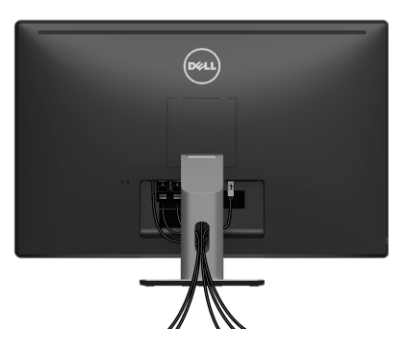

Tüm gerekli kabloları monitörünüze ve bilgisayarınıza taktıktan sonra (kabloların bağlanması hakkında bilgi için Monitörün Bağ[lantılarının Yapılması](#page-30-2) konusuna bakın) yukarıda gösterildiği gibi tüm kabloları düzenleyin.

### <span id="page-34-1"></span>**Monitör Standının Çıkartılması**

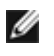

**NOT:** Standı çıkartırken LCD ekranın çizilmesini önlemek için monitörün yumuşak, temiz bir yüzeye yerleştirildiğinden emin olun.

**NOT:** Bu işlemler, standlı monitörler için geçerlidir. Başka bir stand alındığında Ø kurulum talimatları için lütfen ilgili standın kurulum kılavuzuna bakın.

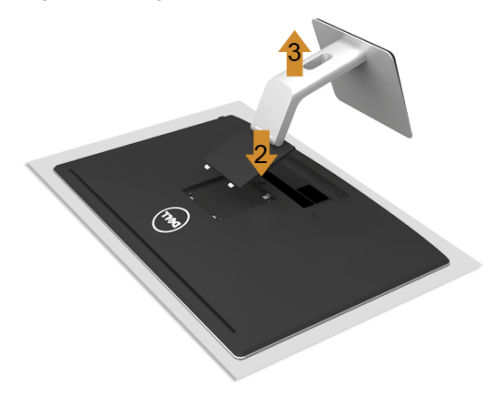

Standı çıkartmak için:

- **1.** Monitörü yumuşak bir bez ya da minderin üzerine yerleştirmeyin.
- **2.** Stand açma düğmesine basın ve basılı tutun.
- **3.** Standı monitörden kaldırın ve ayırın.

### <span id="page-35-0"></span>**Duvara Montaj (İsteğe Bağlı)**

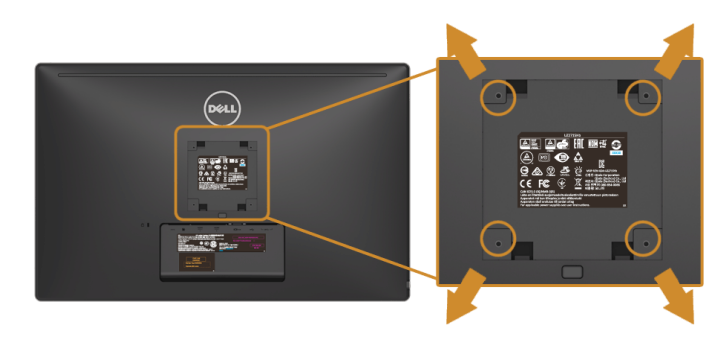

(Ekran boyutları: M4 x 10 mm).

VESA uyumlu duvara montaj kitiyle birlikte gelen talimatlara bakın.

- **1.** Monitör panelini, düz, dengeli bir masa üzerine koyduğunuz yumuşak bir bez ya da minder üzerine yerleştirin.
- **2.** Standı çıkartın.
- **3.** Plastik kapağı yerinde tutan dört vidayı çıkartmak için Philips yıldız tornavida kullanın.
- **4.** Duvara montaj kitinin montaj braketini monitöre takın.
- **5.** Duvara montaj kitiyle birlikte gelen talimatları uygulayarak monitörü takın.
- **NOT:** Yalnızca 3,1 kg (UZ2215H) / 3,7 kg (UZ2315H) / 4,7 kg (UZ2715H) en düşük Ø ağırlık/yük taşıma kapasitesine sahip UL listeli duvara montaj braketi ile birlikte kullanılabilir.

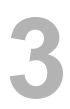

<span id="page-36-1"></span>**Monitörü Açma**

Monitörü açmak için **düğmesine basın.** 

<span id="page-36-3"></span><span id="page-36-0"></span>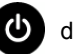

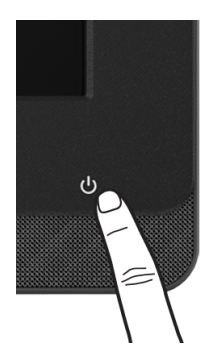

### <span id="page-36-2"></span>**Ön Panelin Kullanılması**

Microsoft® Lync® Yazılımına bağlanmak ya da gösterilen görüntü özelliklerini ayarlamak için monitörün ön tarafındaki kontrol düğmelerini kullanın. Bu düğmeleri kullandıkça bir Ekran Üstü Kumanda (OSD) ya da LED göstergesi,özelliklerin değişen sayısal değerlerini ya da faaliyetlerini gösterir.

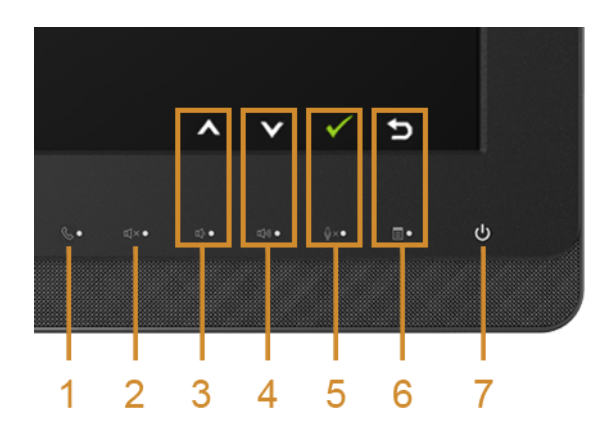

Aşağıdaki tabloda ön panel düğmeleri ve OSD düğmeleri açıklanmaktadır:

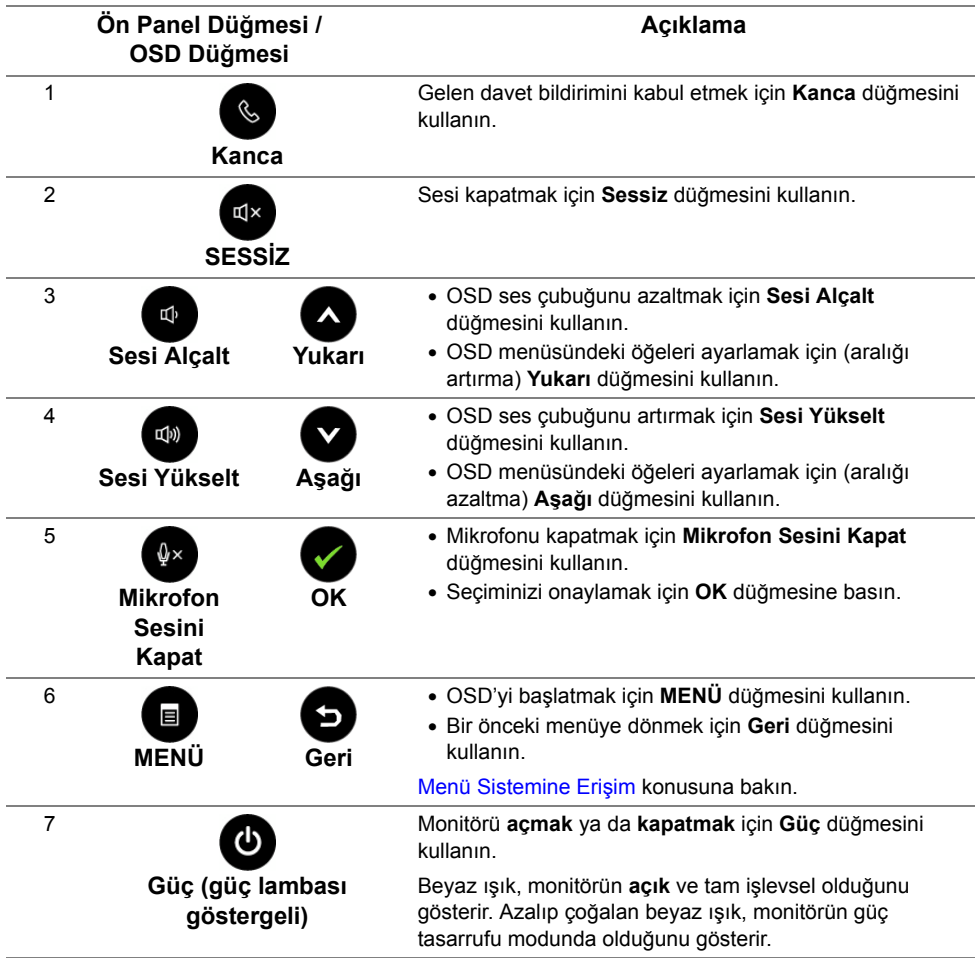

### **Panel Düğmeleri ile Microsoft**® **Lync**®**'e Erişim**

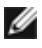

Monitörünüz ile Microsoft® Lync® işlevlerini etkinleştirmek için, USB yukarı akış kablosunun bilgisayarınız ile monitörünüz arasına bağlandığından emin olun. Eğer bağlı değilse, aşağıdaki mesaj görünecektir:

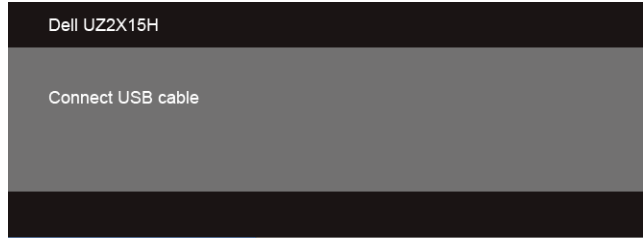

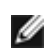

**NOT: Sesi Yükselt** ve **Sesi Alçalt** düğmeleri haricindeki ön panel düğmeleri sadece Microsoft® Lync® bilgisayarınızda aktif iken çalışır.

**1.** Kanca

Birisi sizi Lync'de aradığında **Kanca** düğmesinin ışığı yanıp söner. Gelen sesli veya görüntülü aramayı cevaplamak için **Kanca** dfüğmesine basın.

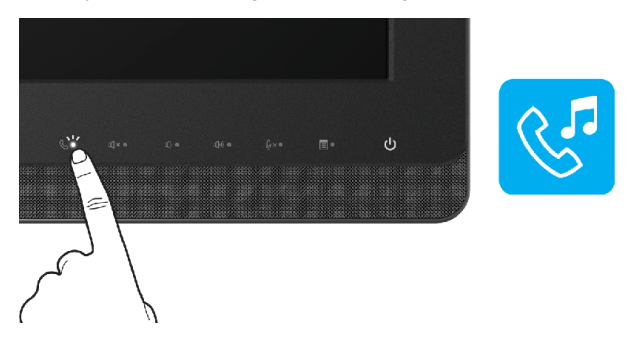

Aktif olan sesli veya görüntülü aramayı sonlandırmak için **Kanca** düğmesine basın

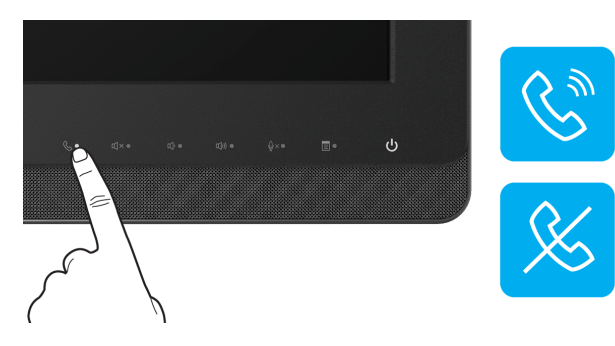

#### **2.** Sessiz

Sesi kapatmak için, **Sessiz** düğmesine basın. Ses kapatıldığında sessiz düğmesinin ışığı yanar.

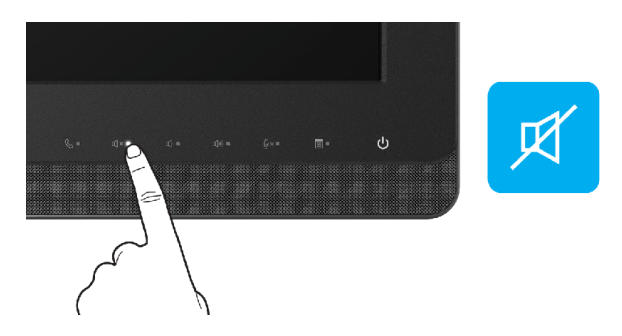

**3.** Sesi Alçalt/Sesi Yükselt

Sesi ayarlamak için, **Sesi Alçalt** veya **Sesi Yükselt** düğmelerine basın. Etkin OSD ses seviyesinin sayısal değerlerini gösterir.

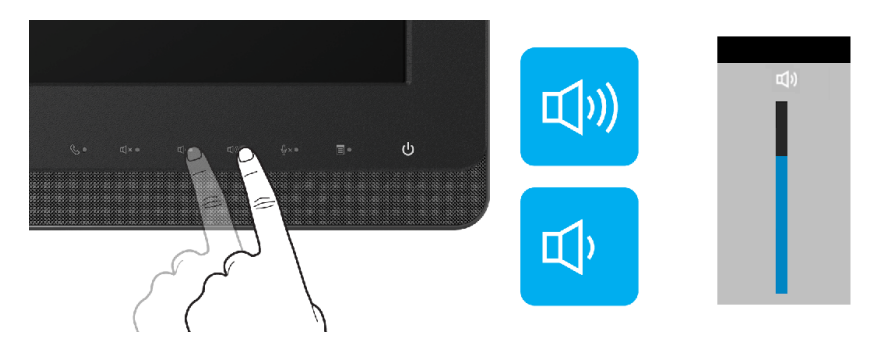

**4.** Mikrofon Sesini Kapat

Mikrofonu kapatmak için, **Mikrofon Sesini Kapat** düğmesine basın. Mikrofon sesi kapatıldığında mikrofon sessiz düğmesinin ışığı yanar.

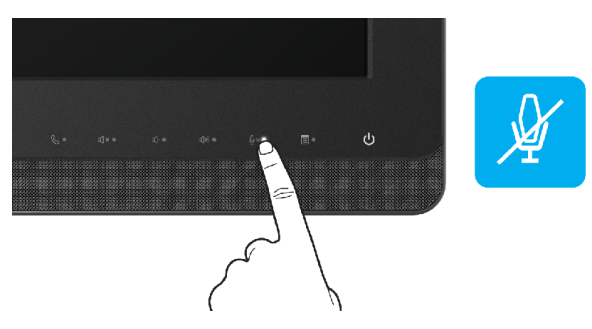

### <span id="page-40-1"></span><span id="page-40-0"></span>**Ekranda Gösterimli (OSD) Menülerin Kullanılması**

#### <span id="page-40-2"></span>**Menü Sistemine Erişim**

Ø

**NOT:** Ayarları değiştirir ve daha sonra başka bir menüye geçer ya da OSD menüsünden çıkarsanız, monitör değişiklikleri otomatik olarak kaydeder. Ayarları değiştirdikten sonra OSD menüsünün kapanmasını beklediğinizde de değişiklikler kaydedilir.

1. OSD menüsünü başlatmak ve ana menüyü görüntülemek için **den** düğmesine basın.

#### **Analog (VGA) giriş için Ana Menü**

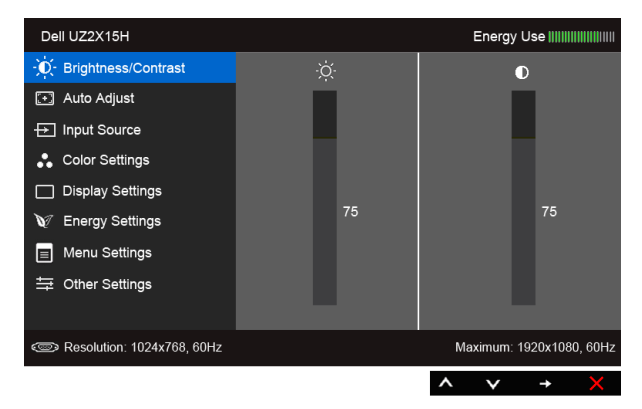

#### **Dijital (HDMI (MHL) 1/ HDMI (MHL) 2) girişi için Ana Menü**

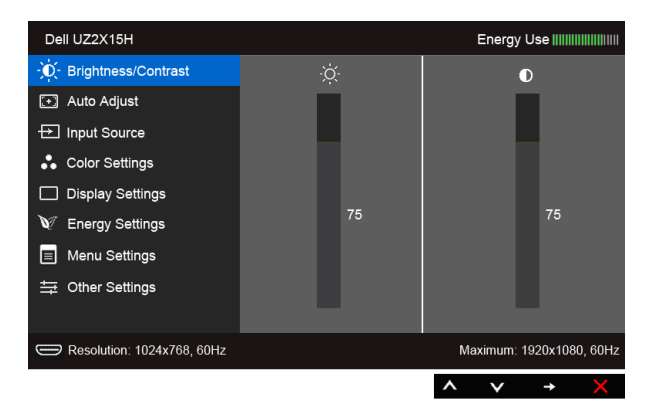

ya da

#### **Dijital (DP) girişi için Ana Menü**

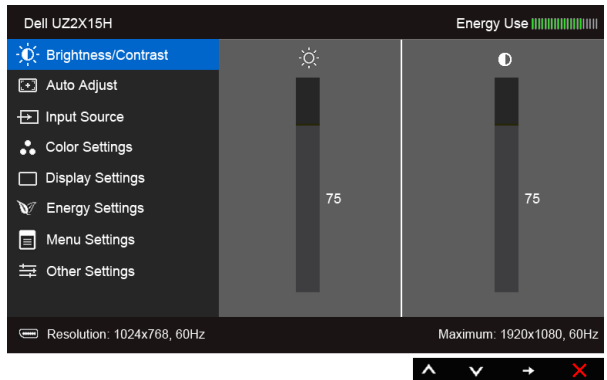

- **2.** Ayar seçenekleri arasında gezinmek için **alan ve aya düğmelerini kullanın. Bir** simgeden diğerine geçerken, seçenek adı vurgulanır. Monitörde kullanılabilecek tüm seçeneklerin tam listesi için aşağıdaki tabloya bakın.
- **3.** Vurgulanan seçeneği etkinleştirmek için  $\Box$  düğmesini kullanın.
- **4.** İstenen parametreyi seçmek için **alan ve alan düğmesini kullanın.**
- **5.** Kaydırma çubuğuna girmek için  $\blacktriangle$  düğmesini kullanın ve daha sonra

değişikliklerinizi yapmak için menüdeki göstergelere göre  $\bigotimes$  ve  $\bigotimes$  düğmelerini kullanın.

**6.** Ana menüye geri dönmek için **b** düğmesini seçin.

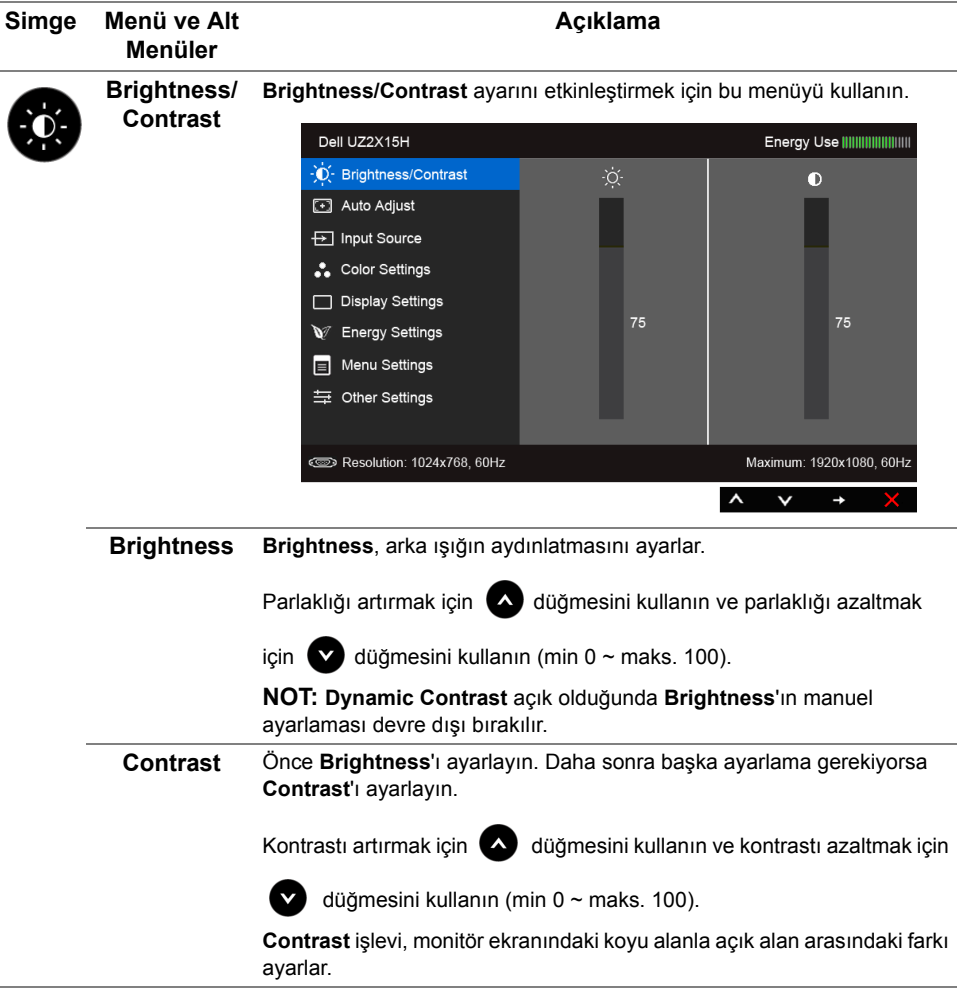

<span id="page-43-0"></span>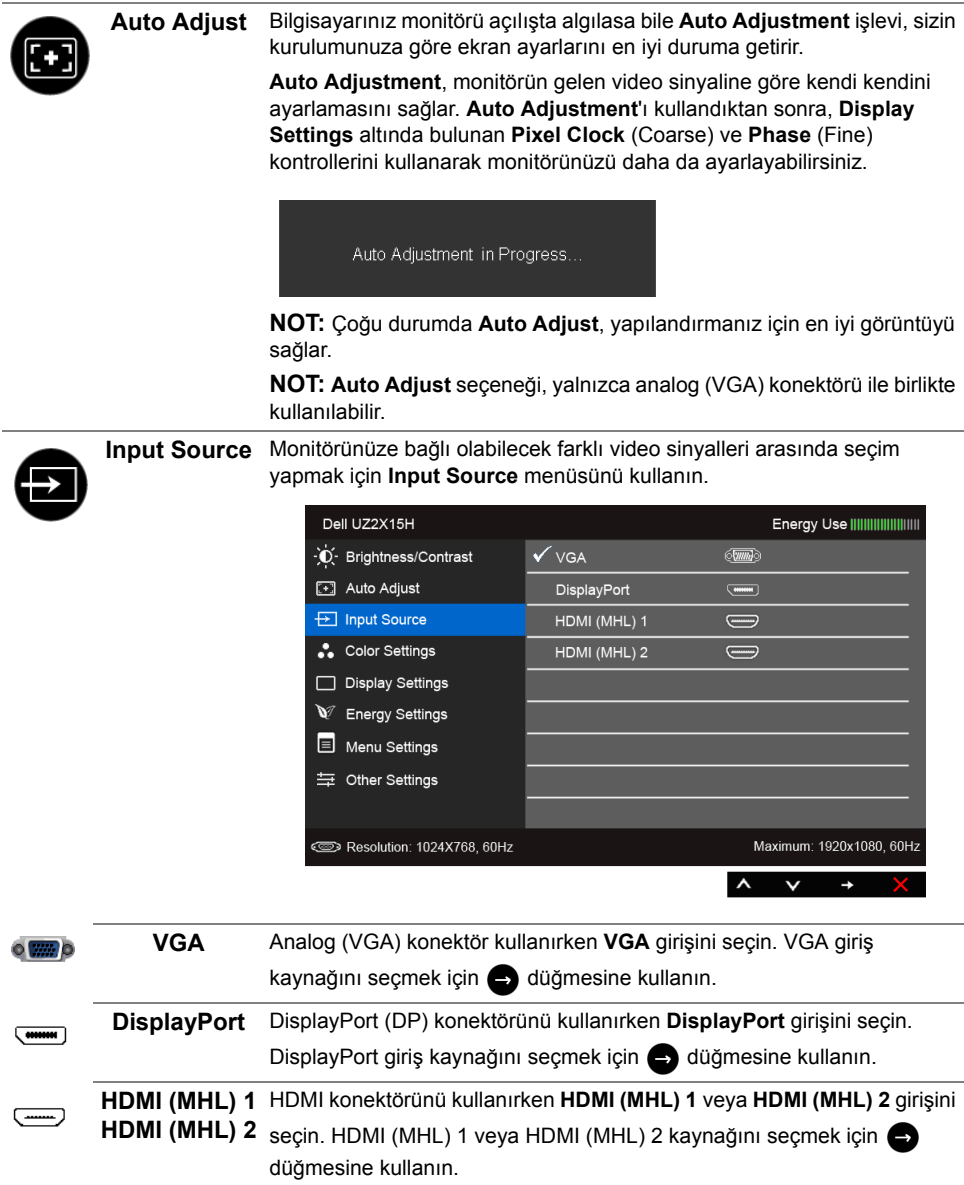

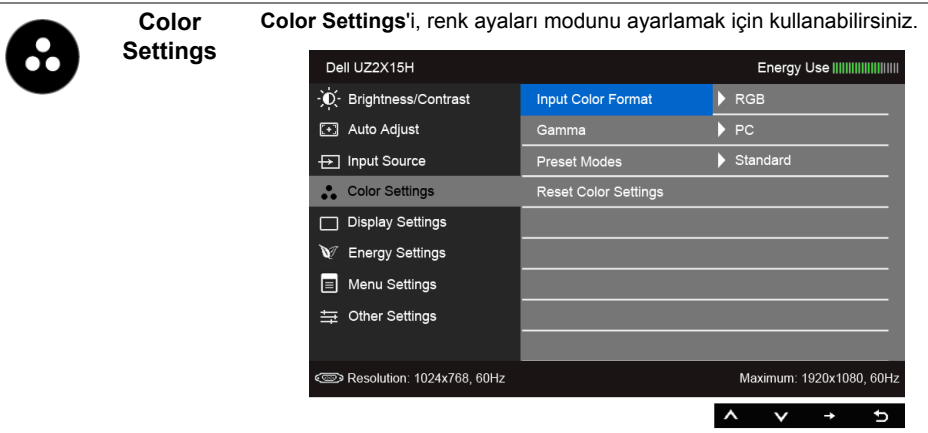

**Input Color Format** Video giriş modunu ayarlamanızı sağlar:

**RGB**: Eğer monitörünüz HDMI kablosunu (veya DisplayPort kablosunu) kullanarak bir bilgisayara (veya DVD oynatıcısına) bağlı ise; veya MHL kablosunu kullanarak MHL aygıtlarına bağlı ise bu seçeneği seçin.

**YPbPr:** Eğer monitörünüz YPbPr ile HDMI kablosunu (veya DisplayPort kablosunu) kullanarak DVD oynatıcısına bağlı ise; veya YPbPr ile MHL kablosunu kullanarak MHL aygıtlarına bağlı ise bu seçeneği seçin.

Veya eğer DVD (veya MHL aygıtları) renk çıkış ayarı RGB değilse.

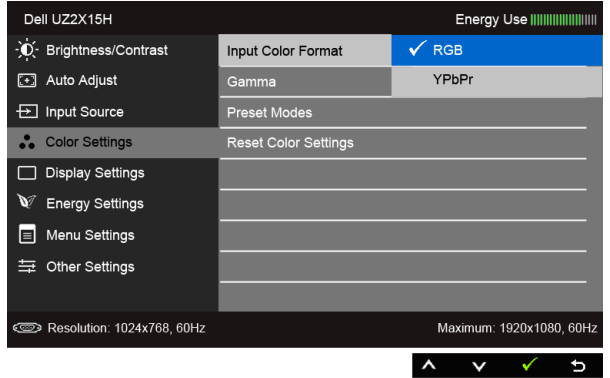

**Gamma Gamma** - **PC** veya **MAC** seçeneğini ayarlamanızı sağlar.

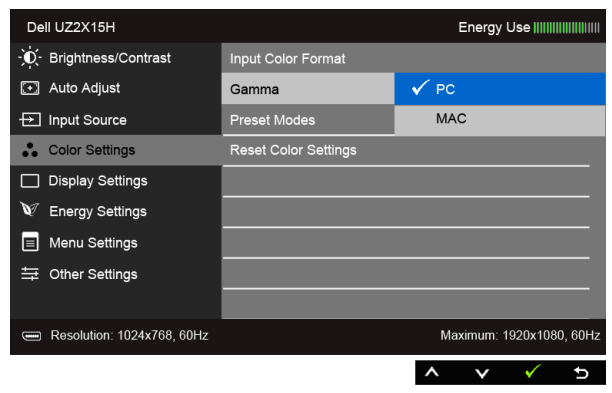

**Preset Modes Preset Modes**'u seçtiğinizde, listeden **Standard**, **Multimedia**, **Movie**, **Game**, **Paper**, **Color Temp.** ya da **Custom Color** seçeneklerinden birini tercih edebilirsiniz.

- **Standard**: Monitörün varsayılan renk ayarlarını yükler. Bu, varsayılan ön ayar modudur.
- **Multimedia**: Multimedya uygulamaları için ideal renk ayarlarını yükler.
- **Movie**: Filmler için ideal renk ayarlarını yükler.
- **Game**: Çoğu oyun uygulamaları için ideal renk ayarlarını yükler.
- **Paper**: Metin görüntüleme için ideal parlaklık ve keskinlik ayarlarını yükler. Renkli görüntüleri etkilemeden kağıt ortamını simüle etmek için metin arka planını karıştırır. Yalnızca RGB giriş formatına uygulanır.
- **Color Temp.**: Kullanıcıların renk sıcaklığını seçmelerini sağlar: 5000K, 5700K, 6500K, 7500K, 9300K ve 10000K.
- **Custom Color**: Renk ayarlarını kendinizin ayarlamanıza olanak tanır. Üç rengi (R, G, B) ayarlamak ve kendi ön ayarlı renk modunuzu

oluşturmak için ve düğmelerini kullanın.

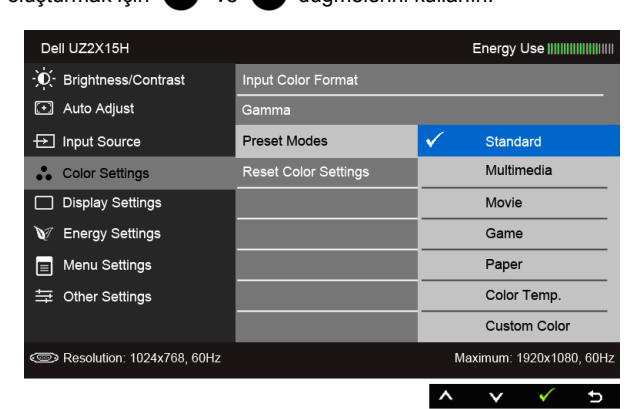

**Hue** Bu özellik, video görüntüsünün rengini yeşilden mora değiştirir. Bu ayar, istenen cilt rengini ayarlamak için kullanılır. Hue değerini '0' - '100' arası

ayarlamak için (A) ya da (Y) düğmelerini kullanın.

Video görüntüsünün yeşil tonunu artırmak için (A) düğmesini kullanın.

Video görüntüsünün mor tonunu artırmak için vidüğmesini kullanın.

**NOT: Hue** ayarı yalnızca **Movie** ya da **Game** ön ayarı modunu seçtiğinizde kullanılabilir.

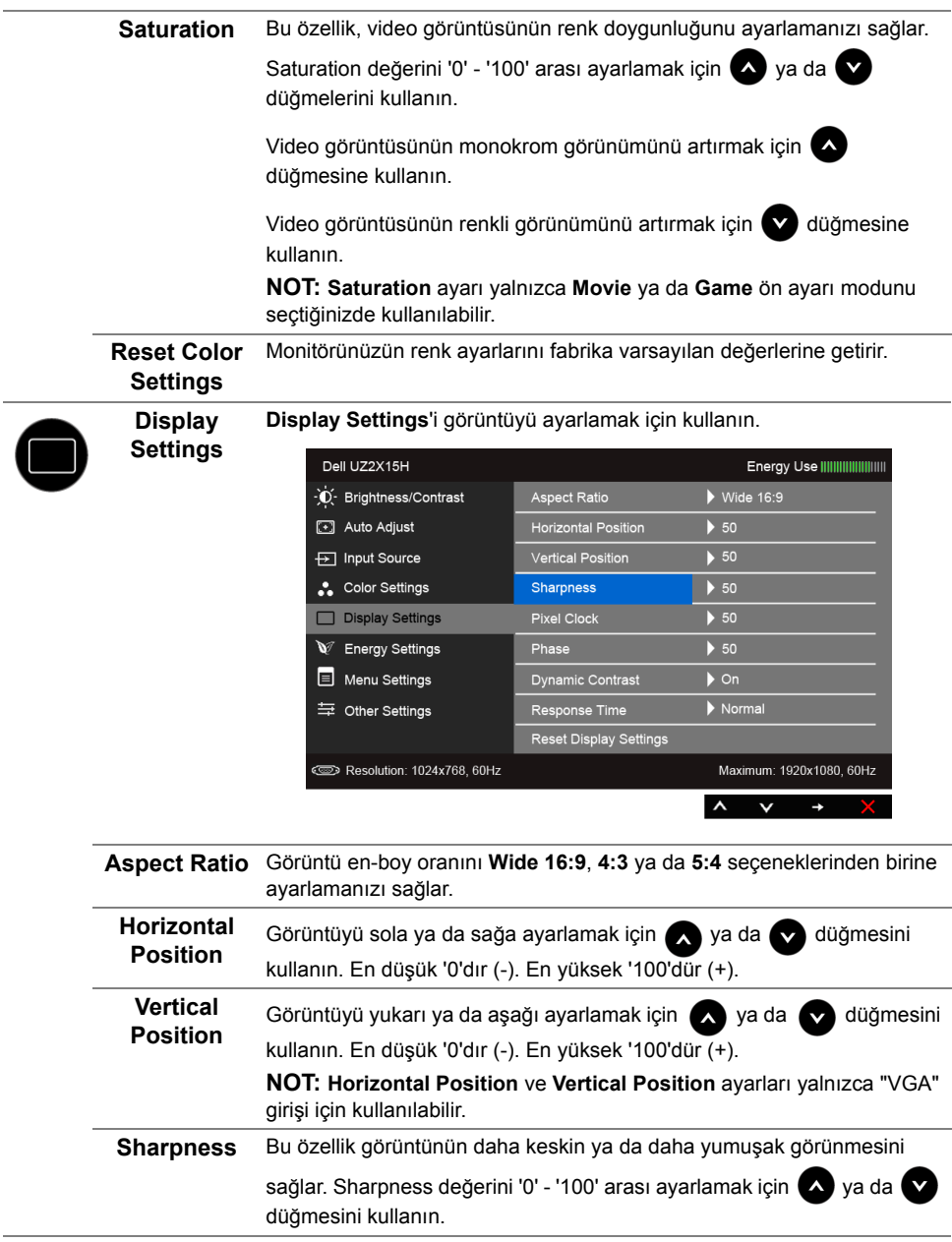

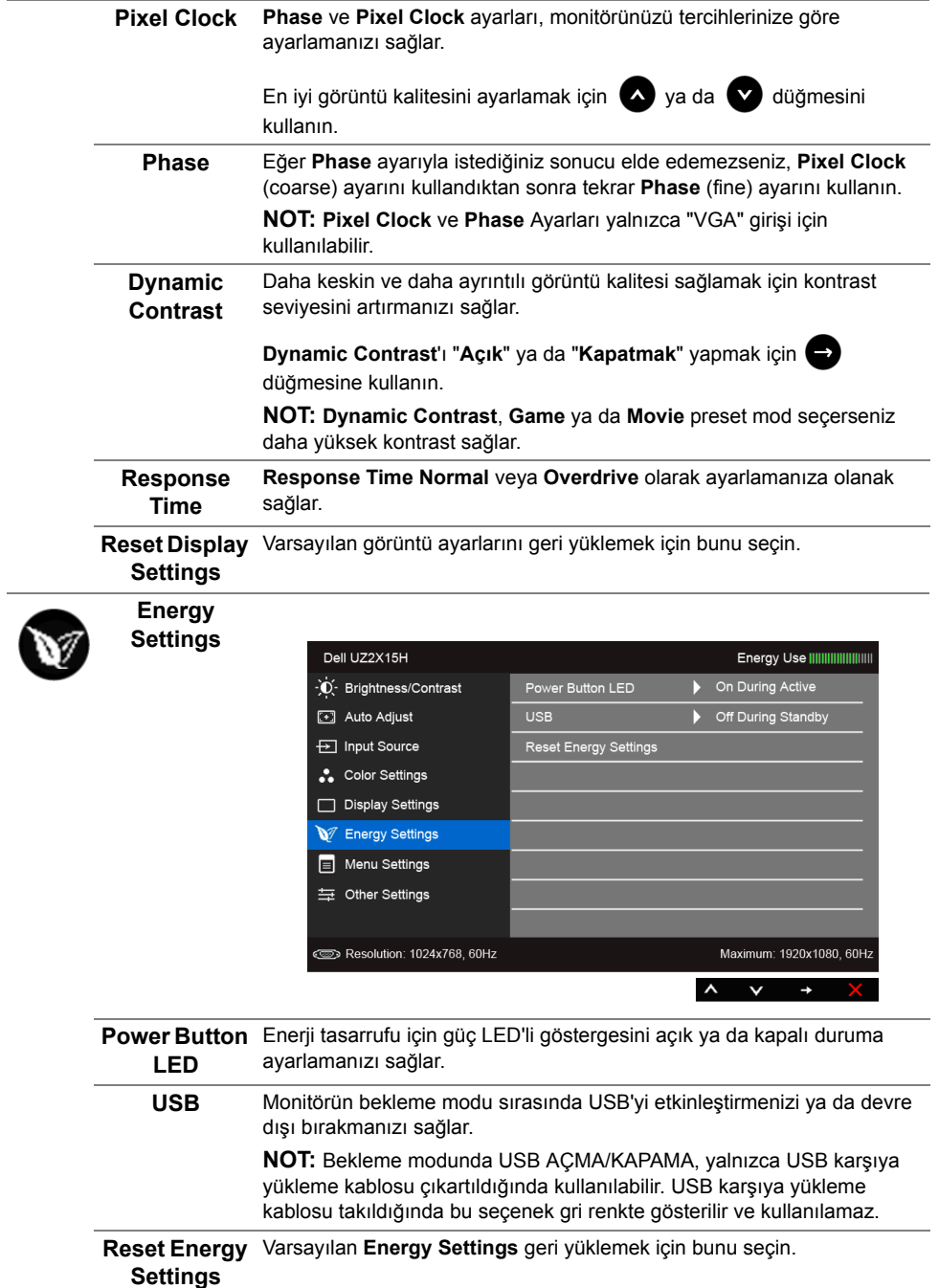

<span id="page-49-0"></span>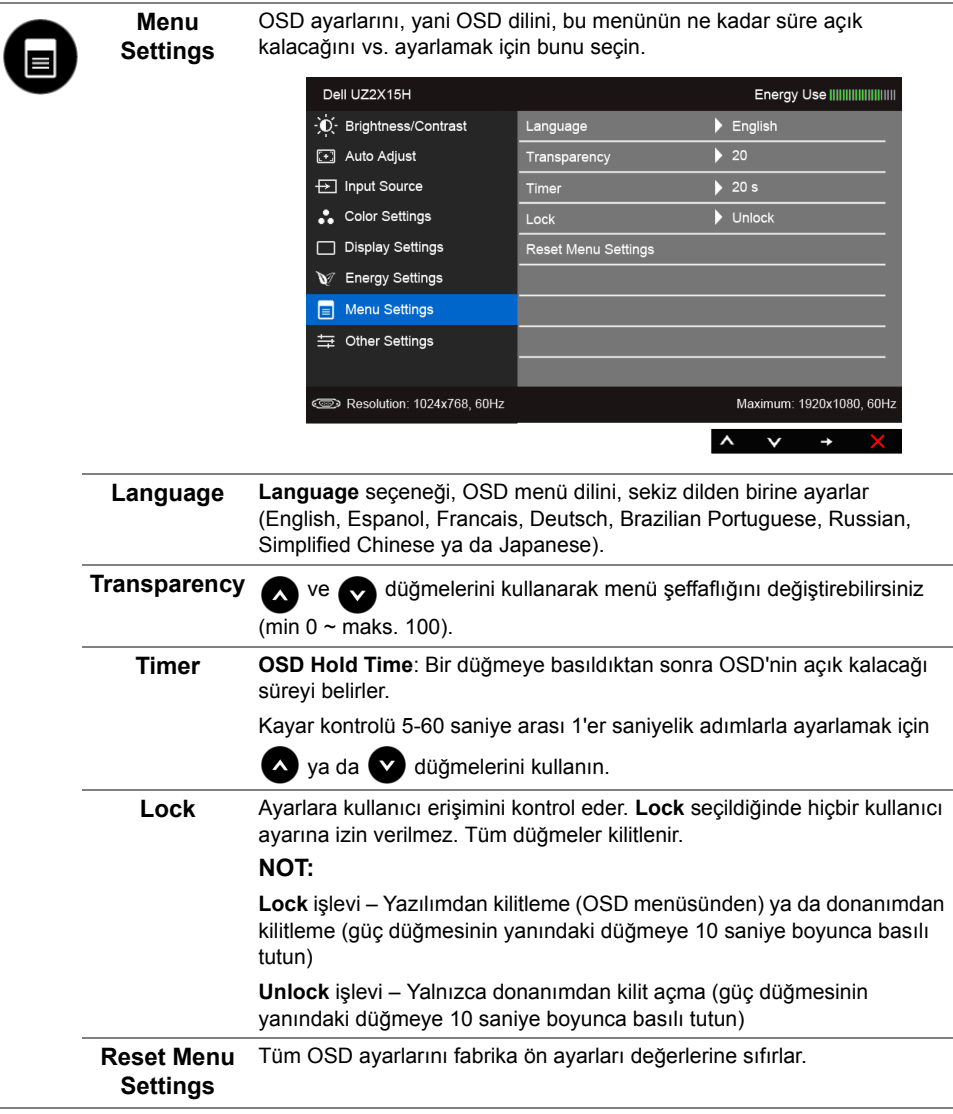

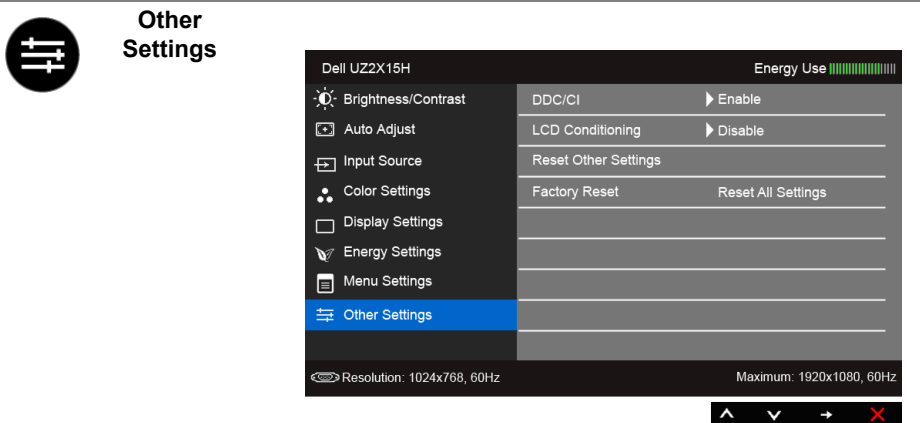

**DDC/CI DDC/CI** (Display Data Channel/Command Interface), monitörünüzün parametrelerini (brightness, color balance vs.) PC'nizdeki yazılımla ayarlamanızı sağlar.

**"Disable"ı** seçerek bu özelliği devre dışı bırakabilirsiniz.

En iyi kullanıcı deneyimi elde etmek ve monitörünüzden en iyi performansı almak için bu özelliği etkinleştirin.

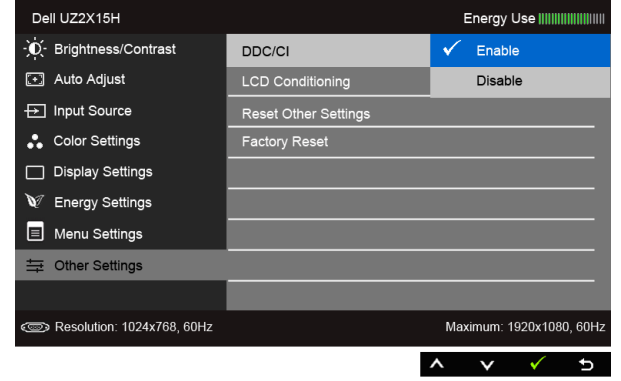

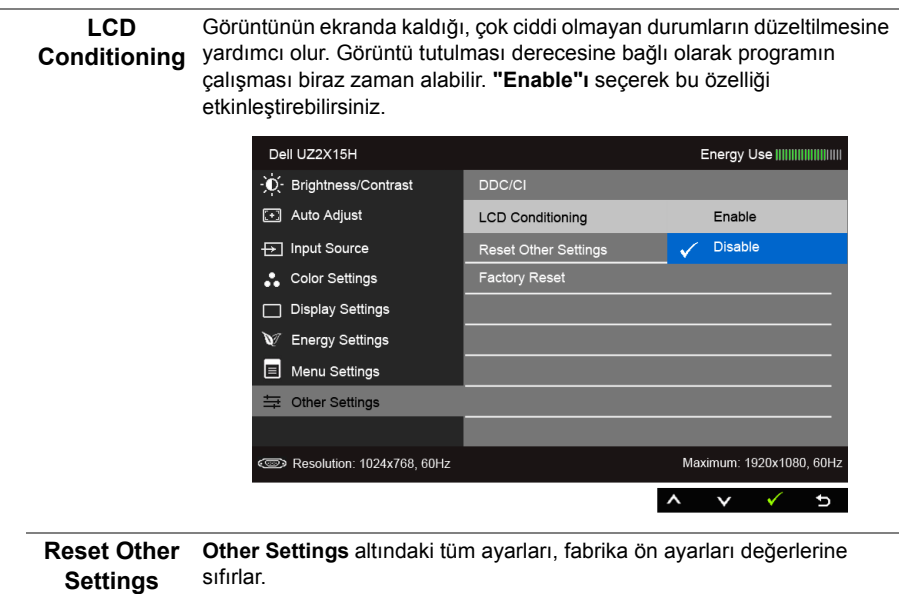

**Factory Reset** Tüm ayarları fabrika ön ayarları değerlerine sıfırlar.

**NOT:** Bu monitör, LED eskimesini telafi etmek için parlaklığı otomatik olarak kalibre eden dahili bir özelliğe sahiptir.

#### **OSD Uyarı Mesajları**

**Dynamic Contrast** özelliği etkin olduğunda (bu ön ayar modlarında: **Game** ya da **Movie**), manuel parlaklık ayarı etkinleştirilir.

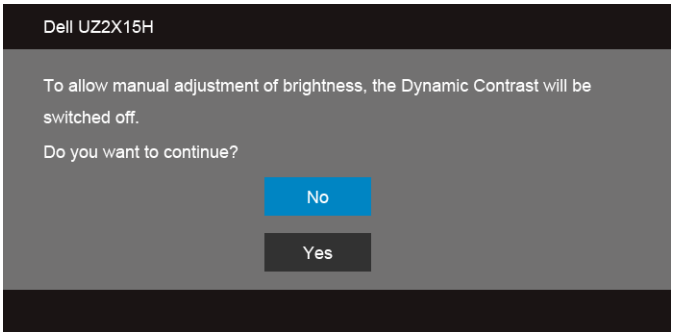

Monitör, belirli bir çözünürlük modunu desteklemediğinde, aşağıdaki mesajı görürsünüz:

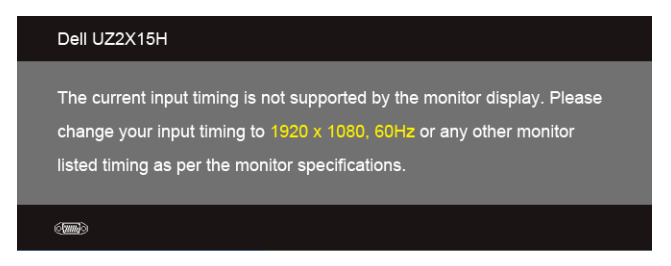

Bu mesaj, monitörün, bilgisayardan aldığı sinyal ile senkronize olamadığını gösterir. Bu monitörün desteklediği Yatay ve Dikey frekans aralıklarını görmek için [Monitörün Teknik](#page-11-1)  [Özellikleri](#page-11-1) kısmına bakın. Önerilen mod 1920 x 1080'dir.

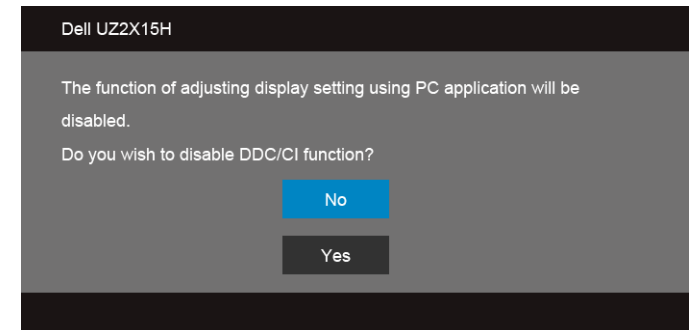

DDC/CI işlevi devre dışı bırakılmadan önce aşağıdaki mesajı göreceksiniz:

Monitör **Power Save** moduna girdiğinde, aşağıdaki mesaj görüntülenir:

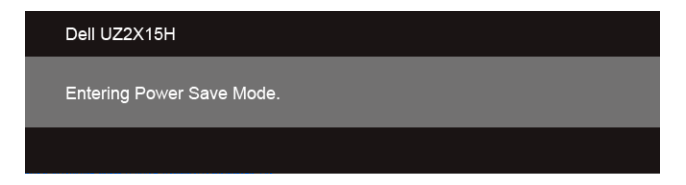

[OSD](#page-40-0)'ye ulaşmak için bilgisayarı etkinleştirin ve monitörü uyandırın.

Eğer güç düğmesinden başka herhangi bir düğmeye basarsanız, seçilen girişe bağlı olarak aşağıdaki mesajlar gösterilir.

#### **VGA/DP/HDMI (MHL) girişi**

ya da

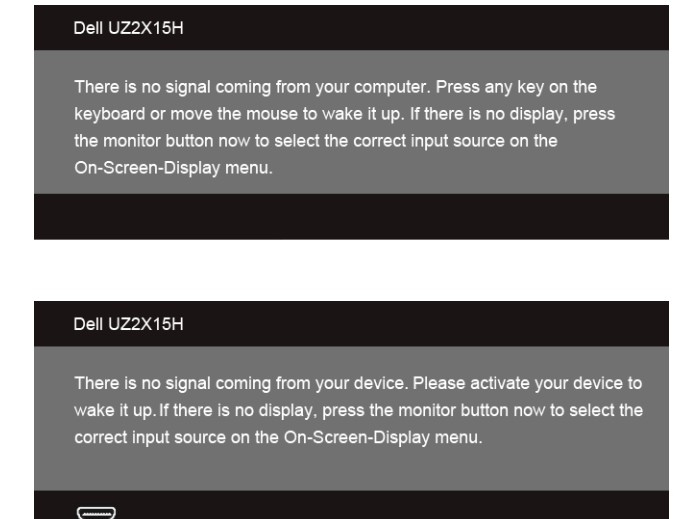

VGA, HDMI (MHL) ya da DP girişlerinden biri seçilmişse ve ilgili kablo takılı değilse, şekilde gösterilen bir hareketli iletişim kutusu açılır.

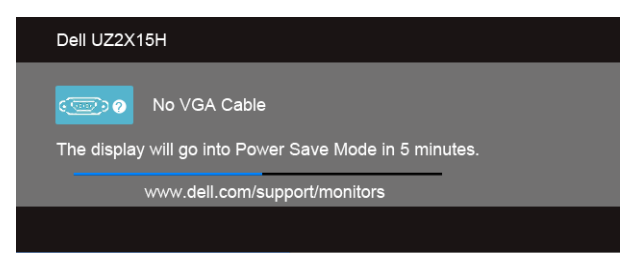

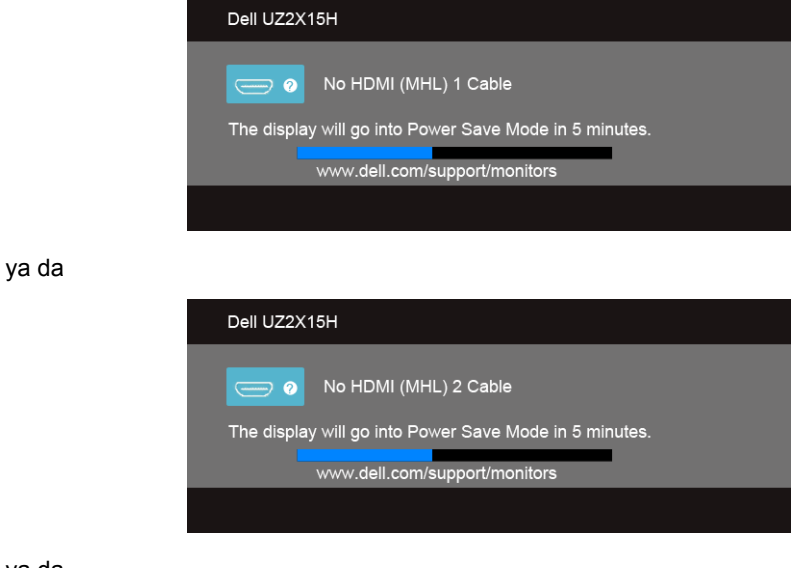

ya da

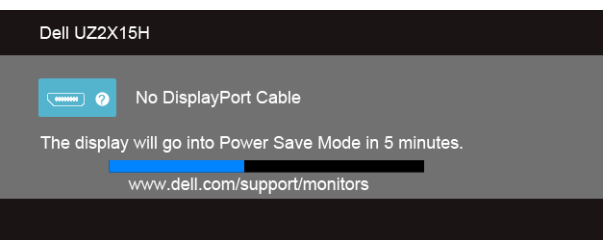

Daha fazla bilgi için [Sorun Giderme](#page-60-2) bölümüne bakın.

### <span id="page-55-0"></span>Eğdirmenin kullanılması (UZ2215H ve UZ2715H için)

NOT: Bu işlemler, standlı monitörler için geçerlidir. Başka bir stand alındığında kurulum talimatları için lütfen ilgili standın kurulum kılavuzuna bakın.

#### Eğdirme

Stand monitöre takılıyken, monitörü en rahat görüntüleme açısına eğdirebilirsiniz.

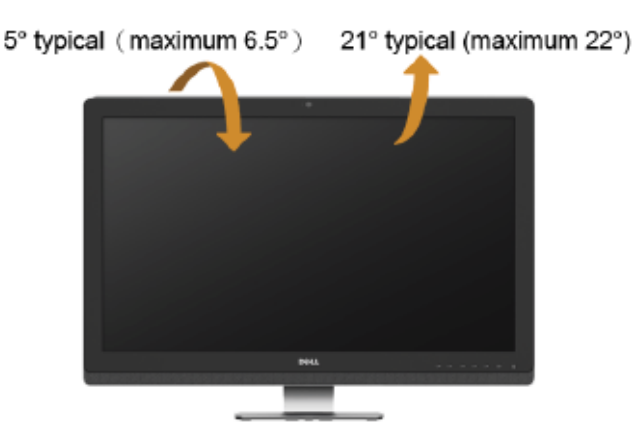

<span id="page-55-1"></span>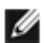

NOT: Monitör fabrikadan gönderildiğinde stand takılı değildir.

### <span id="page-56-0"></span>**Eğdirme, Döndürme ve Dikey Uzatmanın Kullanılması (UZ2315H için)**

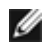

**NOT:** Bu işlemler, standlı monitörler için geçerlidir. Başka bir stand alındığında kurulum talimatları için lütfen ilgili standın kurulum kılavuzuna bakın.

#### **Eğdirme, Döndürme**

Stand monitöre takılıyken, monitörü en rahat görüntüleme açısına döndürebilir ve eğdirebilirsiniz.

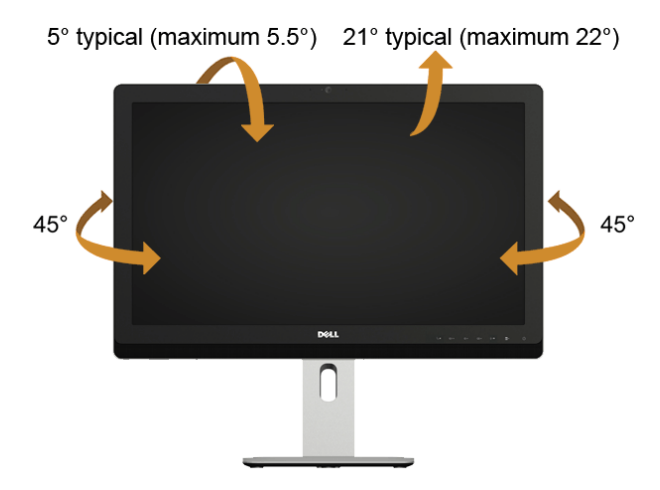

**NOT:** Monitör fabrikadan gönderildiğinde stand takılı değildir. W

#### <span id="page-56-1"></span>**Dikey Uzatma**

W

**NOT:** Stand, dik olarak 125 mm'ye kadar uzayabilir.

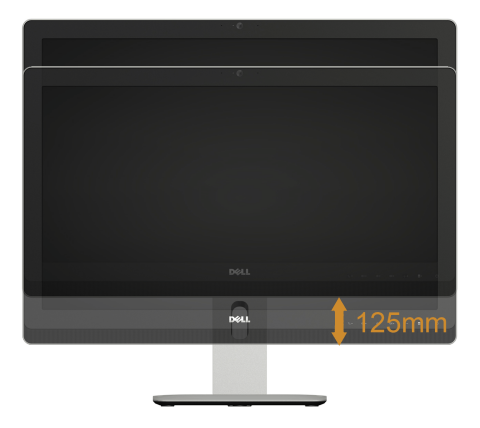

#### **Monitörün Döndürülmesi**

Monitörünüzü döndürmeden önce monitörün alt kenarını çarpmamak için tam olarak uzatıldığından [\(Dikey Uzatma](#page-56-1)) ve tam olarak eğdirildiğinden emin olun.

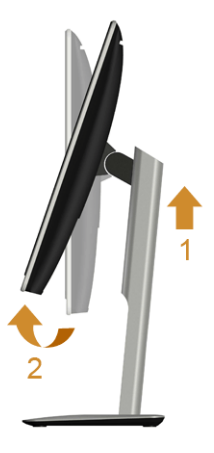

#### **Saat yönünde çevir**

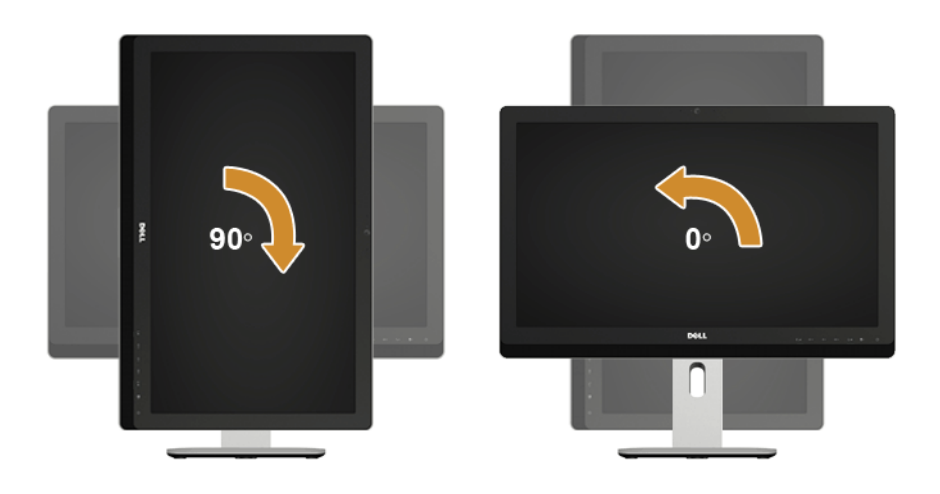

### <span id="page-58-0"></span>**Ekranınızın Döner Ekran Ayarlarının Yapılması (UZ2315H için)**

Monitörünüzü döndürdükten sonra, sisteminizin Döner Görüntüleme Ayarlarını yapmak için aşağıdaki işlemleri tamamlamanız gerekmektedir.

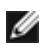

**NOT:** Eğer monitörünüzü Dell markalı olmayan bir bilgisayarla kullanıyorsanız, ekrandaki 'içeriklerin' döndürülmesi hakkında daha fazla bilgi için grafik sürücüsünün ya da bilgisayar üreticisinin web sitesine bakmanız gerekmektedir.

Döner Ekran Ayarlarını düzenlemek için:

- **1.** Masaüstünü sağ tıklatın ve **Özellikler**'i seçin.
- **2. Ayarlar** sekmesini seçin ve **Gelişmiş**'i tıklatın.
- **3.** Eğer bir ATI grafik kartına sahipseniz, **Döndürme** sekmesini seçin ve istediğiniz döndürme yönünü belirleyin.
- **4.** Eğer bir nVidia grafik kartına sahipseniz, **nVidia** sekmesini tıklatın, sol sütunda, **NVRotate**'i seçin ve daha sonra tercih ettiğiniz dönüş yönünü belirleyin.
- **5.** Eğer Intel® grafik kartı kullanıyorsanız **Intel** grafikleri sekmesini seçin, **Grafik Özellikleri**'ni tıklatın, **Döndürme** sekmesini seçin ve istediğiniz dönüş yönünü belirleyin.
- **NOT:** Eğer döndürme seçeneğini görmüyorsanız ya da düzgün çalışmıyorsa, **www.dell.com/support** adresine gidin ve grafik kartınız için en yeni sürücüyü indirin.

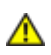

<span id="page-60-2"></span><span id="page-60-0"></span>**UYARI:** Bu bölümdeki işlemlerden herhangi birine başlamadan önce [Güvenlik](#page-68-5)  [Talimatları](#page-68-5)'nı uygulayın.

### <span id="page-60-1"></span>**Kendi Kendini Test**

Monitörünüzde, cihazın düzgün çalışıp çalışmadığını kontrol etmenizi sağlayan bir kendi kendini test özelliği bulunmaktadır. Eğer monitörünüz ve bilgisayarınız düzgün bağlanmışsa, ancak monitör ekranı koyu rengini koruyorsa, aşağıdaki işlemleri gerçekleştirerek monitörünüzün kendi kendini test özelliğini çalıştırın:

- **1.** Bilgisayarınızı ve monitörünüzü kapatın.
- **2.** Video kablosunu bilgisayarın arkasından çıkartın. Kendi Kendini Testin başarılı biçimde çalışması için tüm Dijital ve Analog kabloları bilgisayarın arkasından çıkartın.
- **3.** Monitörü açın.

Eğer monitör video sinyalini algılamıyorsa ve düzgün çalışıyorsa ekranda hareketli bir iletişim kutusu görünür (siyah arka plan üzerinde). Kendi kendini test modunda güç LED'i beyaz renkte kalır. Ayrıca ekranda, seçilen girişe bağlı olarak aşağıdaki iletişim kutularından biri sürekli olarak geçecektir.

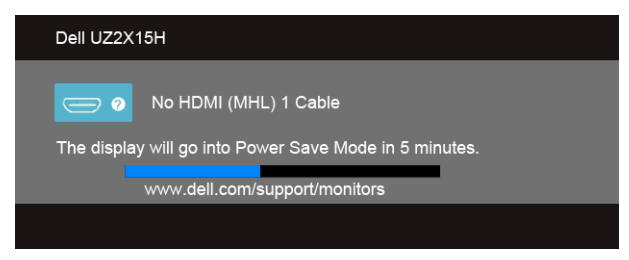

ya da

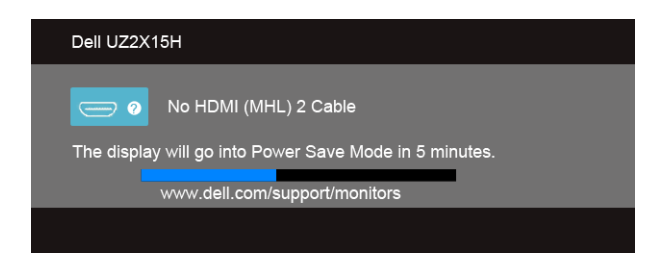

ya da

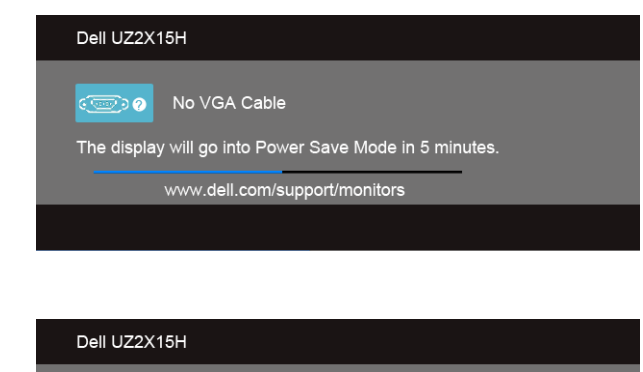

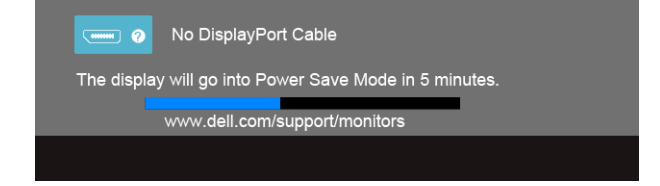

- **4.** Bu kutu, sistemin normal çalışması sırasında, video kablosu çıktığında ya da zarar gördüğünde de gösterilir.
- **5.** Monitörünüzü kapatın ve video kablosunu tekrar takın; daha sonra bilgisayarınızı ve monitörünüzü açın.

Monitörünüz düzgün çalıştığından, eğer bir önceki işlemi kullandıktan sonra monitörünüzün ekranı siyah renkte kalmaya devam ediyorsa, video denetleyicinizi ve bilgisayarınızı kontrol edin.

### <span id="page-61-0"></span>**Dahili Arıza Teşhis**

Monitörünüzde, ekranla ilgili yaşadığınız sorununun, monitörünüzle mi yoksa bilgisayarınız ve video kartınızla mı ilgili olduğunu belirlemenize yardımcı olacak bir dahili arıza teşhis özelliği bulunmaktadır.

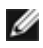

**NOT:** Dahili arıza teşhisi, yalnızca video kablosu çıktığında ve monitör *kendi kendini test modunda* olduğunda çalıştırabilirsiniz.

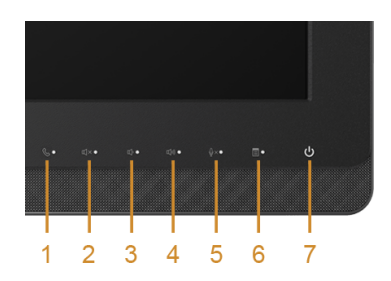

Dahili arıza teshisi çalıştırmak için:

- **1.** Ekranın temiz olduğundan emin olun (ekranın yüzeyinde toz parçacıkları bulunmamalıdır).
- **2.** Video kablolarını bilgisayarın ya da monitörün arkasından çıkartın. Monitör, kendi kendini test moduna girer.
- **3.** 2 saniye boyunca aynı anda ön paneldeki **Düğme 3** ve **Düğme 6** tuşlarına basılı tutun. Gri bir ekran gösterilir.
- **4.** Ekranda herhangi bir anormallik olup olmadığını kontrol edin.
- **5.** Yeniden yan paneldeki **Düğme 6** tuşuna basın. Ekran kırmızı renge değişir.
- **6.** Ekranda herhangi bir anormallik olup olmadığını inceleyin.
- **7.** Ekranı yeşil, mavi, siyah ve beyaz renkli ve metin bulunan görüntülerle incelemek için 5. ve 6. adımları tekrarlayın.

Metinlerinde ekran gösterildiğinde test tamamlanmış olur. Çıkmak için **Düğme 6** tuşuna tekrar basın.

Eğer dahili arıza teşhis aracını kullanırken ekranda herhangi bir anormallik algılamazsanız, monitör düzgün çalışıyor demektir. Video kartını ve bilgisayarı kontrol edin.

### <span id="page-62-0"></span>**Sık Karşılaşılan Sorunlar**

Aşağıdaki tabloda, sık karşılaşılan monitör sorunlarıyla ilgili genel bilgiler ve olası çözümler bulunmaktadır:

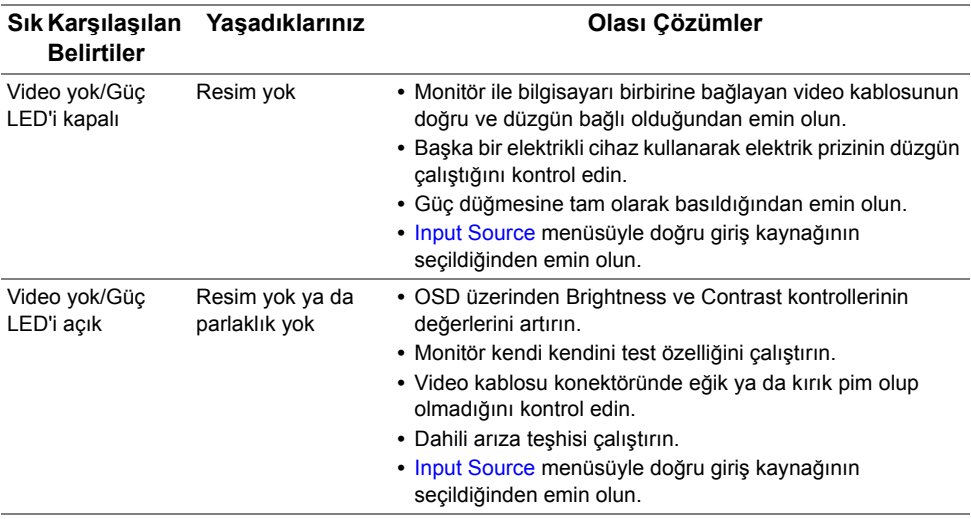

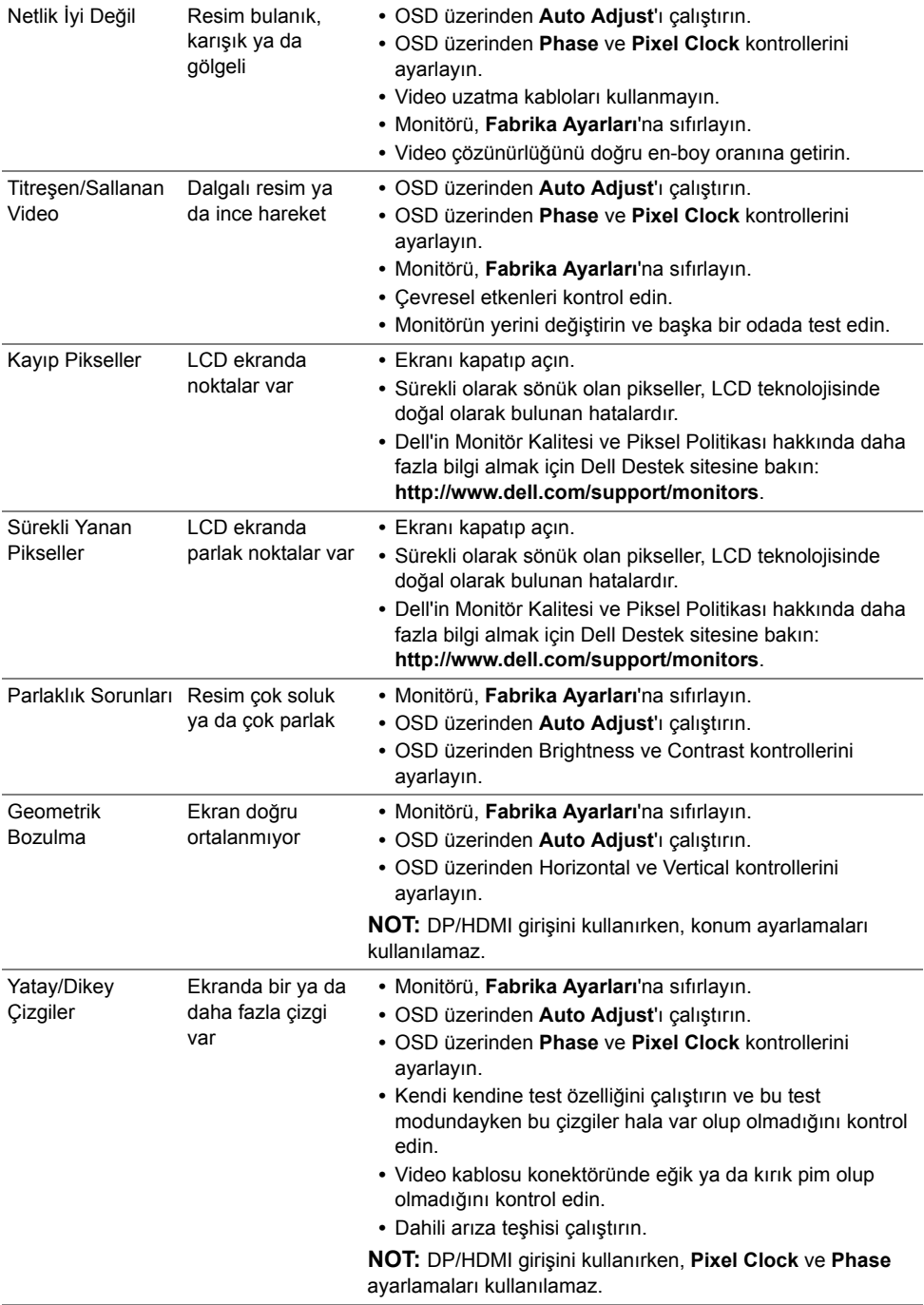

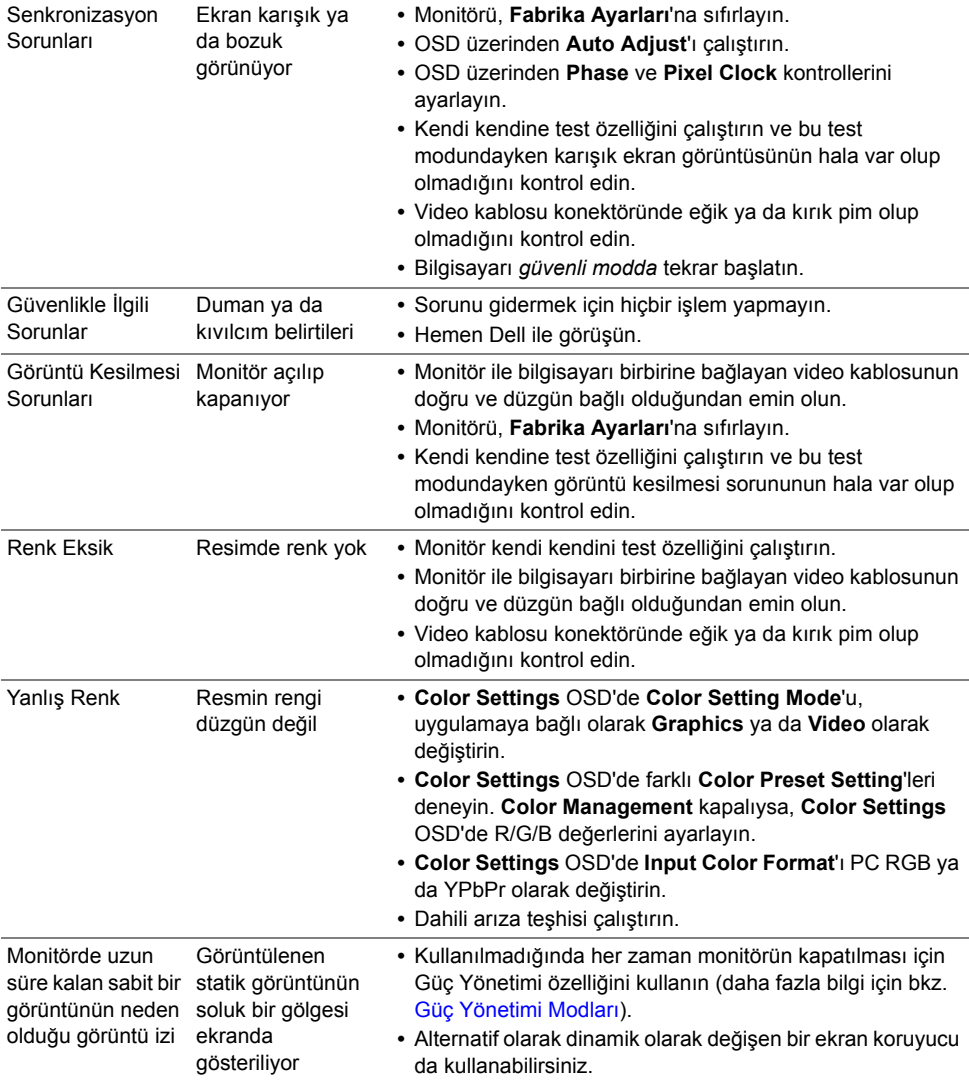

### <span id="page-65-0"></span>**Ürüne Özgü Sorunlar**

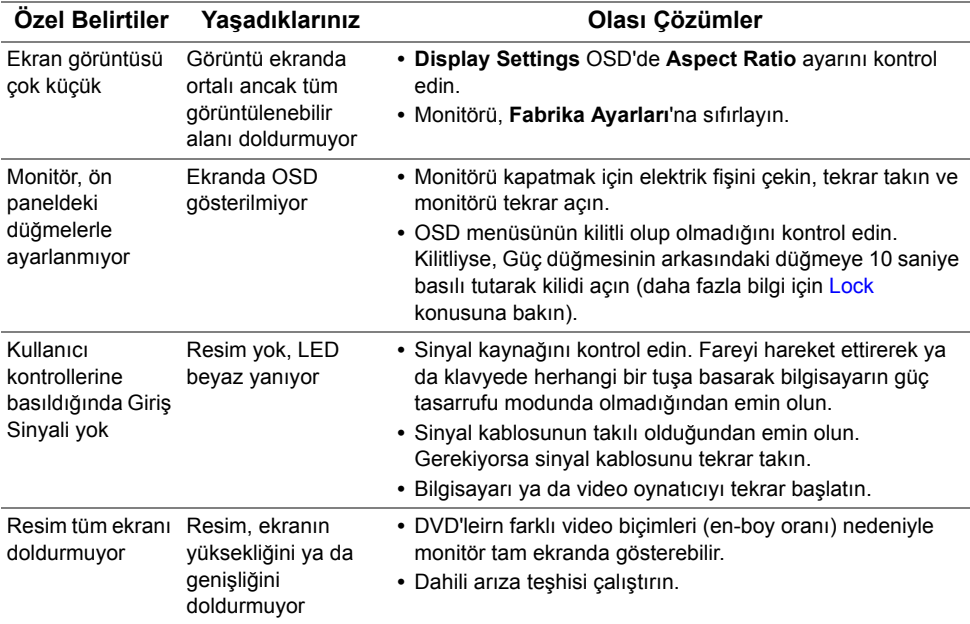

### <span id="page-66-2"></span><span id="page-66-0"></span>**Evrensel Seri Yola (USB) Özgü Sorunlar**

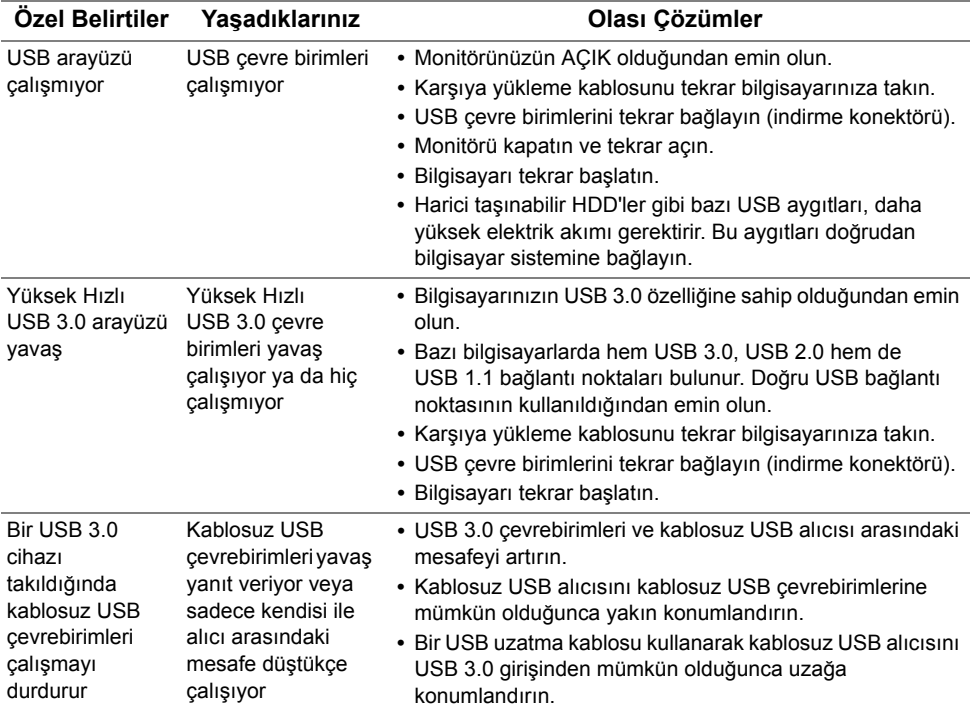

### <span id="page-66-3"></span><span id="page-66-1"></span>**Mobil Yüksek Çözünürlükte Bağlantı (MHL) Özel Sorunlar**

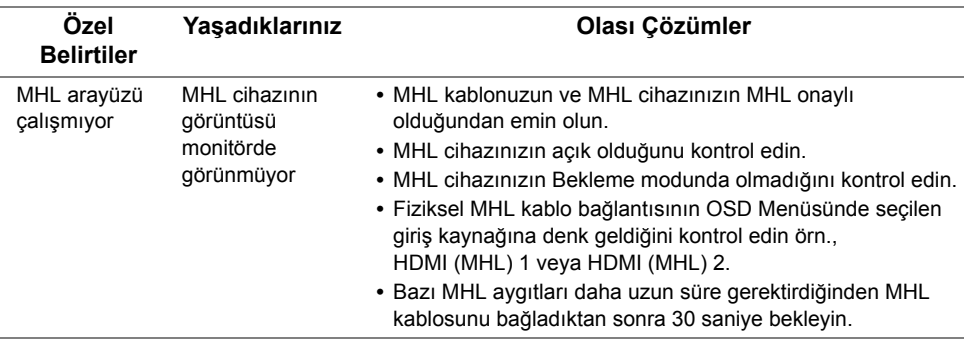

## <span id="page-67-0"></span>**Microsoft® Lync®'e Özel Sorunlar**

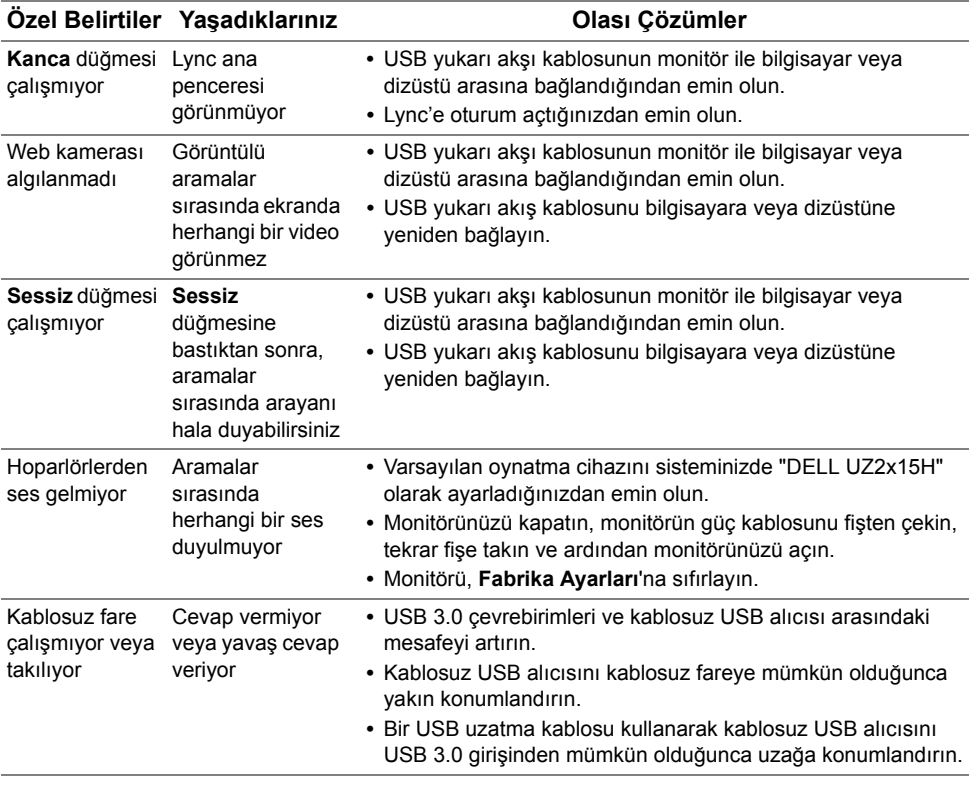

#### **UYARI: Güvenlik Talimatları**

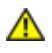

<span id="page-68-5"></span><span id="page-68-0"></span>**UYARI: Bu belgede açıklanandan başka kontroller, ayarlamalar ya da işlemler yapmak, elektrik çarpması, elektrik tehlikeleri ve/veya mekanik tehlikelere maruz kalmaya neden olabilir.**

Güvenlik talimatlarıyla ilgili bilgi için *Ürün Bilgileri Kılavuzu*'na bakın.

### <span id="page-68-1"></span>**FCC Uyarıları (Yalnızca ABD) ve Diğer Yasal Bilgiler**

FCC uyarıları ve diğer yasal bilgiler için web sitemizdeki www.dell.com/regulatory\_compliance adresindeki yasal uyumla ilgili sayfaya bakın.

### <span id="page-68-4"></span><span id="page-68-2"></span>**Dell ile Görüşme**

**ABD'deki müşteriler 800-WWW-DELL (800-999-3355) numaralı telefonu arayabilirler.**

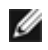

**NOT:** Eğer İnternet bağlantınız yoksa, iletişim bilgilerini ürünün faturasında, ambalaj fişinde, makbuzda ya da Dell ürün katalogunda bulabilirsiniz.

**Dell, çok sayıda çevrimiçi ve telefon tabanlı destek ve hizmet seçeneği sunmaktadır. Bu hizmetlerin kullanılabilirliği ülkeye ve ürüne göre değişmektedir ve bazı hizmetler sizin bulunduğunuz bölgede sunulmuyor olabilir.**

**Çevrimiçi Monitör desteği içeriği almak için:**

**1. www.dell.com/support/monitors** adresini ziyaret edin.

**Satış, teknik destek ya da müşteri hizmetleri sorunları hakkında Dell ile iletişim kurmak için:**

- **1. www.dell.com/support** adresini ziyaret edin.
- **2.** Sayfanın en altındaki **Bir Ülke/Bölge Seçin** aşağı açılır menüsünden ülkenizi ya da bölgenizi doğrulayın.
- **3.** Sayfanın sol tarafındaki **İletişim**'i tıklatın.
- **4.** Gereksiniminize göre ilgili servis ya da destek bağlantısını seçin.
- <span id="page-68-3"></span>**5.** Dell ile görüşmek için size uygun gelen yöntemi seçin.

### Maksimum Çözünürlüğü Ayarlama

Monitörün Maksimum çözünürlüğünü ayarlamak için:

Windows Vista® ,Windows® 7 ,Windows® 8 veya Windows® 8.1:

- 1. Yalnızca Windows® 8 veya Windows® 8.1 için, klasik masaüstüne geçmek için Masaüstü kutucuğunu seçin.
- 2. Masaüstünde sağ tıklatın ve Ekran Çözünürlüğü'nü tıklatın.
- 3. Açılır ekran çözünürlüğü listesini tıklatın ve 1920 x 1080) öğesini seçin.
- 4. Tamam'ı tıklatın.

Windows 10:

- 1. Masaüstüne sağ tıklayın ve Görünüm avarları'na tıklayın.
- 2. Gelişmiş ekran ayarları'na tıklayın.
- 3. Açılır ekran çözünürlüğü listesini tıklatın ve 1920 x 1080) öğesini seçin.
- 4. Uygula'ya tıklayın.

1920 x 1080 öğesini seçenek olarak görmezseniz, grafik sürücüsünü güncellemeniz gerekebilir. Lütfen kullandığınız bilgisayar sistemini en iyi tanımlayan aşağıdaki senaryolardan seçim yapın ve sağlanan talimatları izleyin

- 1: Internet erişimi olan Dell masaüstü veya Dell taşınabilir bilgisayarınız varsa
- 2: Dell marka olmayan bir masaüstü, taşınabilir bilgisayar veya grafik kartı kullanıyorsanız

### Internet erişimi olan Dell masaüstü veya Dell taşınabilir bilgisayarınız varsa

- 1. <http://www.dell.com/support>adresine gidin, hizmet etiketinizi girin ve grafik kartınız için en son sürücüyü indirin
- 2. Grafik adaptörünüz için sürücüleri yükledikten sonra, çözünürlüğü 1920 x 1080 olarak ayarlamayı deneyin.

NOT: Çözünürlüğü 1920 x 1080 olarak ayarlayamazsanız, lütfen bu çözünürlükleri destekleyen bir grafik adaptörü sormak için Dell'e başvurun.

### Dell marka olmayan bir masaüstü, taşınabilir bilgisayar veya grafik kartı kullanıyorsanız

Windows Vista®, Windows® 7, Windows® 8 veya Windows® 8.1'de:

- 1. Yalnızca Windows® 8 veya Windows® 8.1 için, klasik masaüstüne geçmek için Masaüstü kutucuğunu seçin.
- 2. Masaüstünü sağ tıklatın ve Kişiselleştirme'yi tıklatın.
- 3. Görüntü Ayarlarını Değiştir'i tıklatın.
- 4. Gelişmiş Ayarlar'ı tıklatın.
- 5. Pencerenin üstündeki açıklamadan grafik denetleyicisi sağlayıcınızı tanımlayın (örn. NVIDIA, ATI, Intel vb.).
- 6. Güncellenmiş sürücü için grafik kartı sağlayıcısının web sitesine bakın (örneğin, <http://www.ATI.com>VEYA [http://www.NVIDIA.com\)](http://www.NVIDIA.com).
- 7. Grafik adaptörünüz için sürücüleri yükledikten sonra, çözünürlüğü 1920 x 1080 olarak ayarlamayı deneyin.

#### In Windows 10:

- 1. Masaüstüne sağ tıklayın ve Görünüm ayarları'na tıklayın.
- 2. Gelismis ekran avarları'na tıklayın.
- 3. Görüntü bağdaştırıcısı özellikleri'ne tıklayın.
- 4. Pencerenin üstündeki açıklamadan grafik denetleyicisi sağlayıcınızı tanımlayın (örn. NVIDIA, ATI, Intel vb.).
- 5. Güncellenmiş sürücü için grafik kartı sağlayıcısının web sitesine bakın (örneğin. <http://www.ATI.com>VEYA [http://www.NVIDIA.com\)](http://www.NVIDIA.com).
- 6. Grafik adaptörünüz için sürücüleri yükledikten sonra, çözünürlüğü 1920 x 1080 olarak ayarlamayı deneyin.

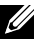

 $\mathscr{D}$ NOT: Cözünürlüğü 1920 x 1080 olarak ayarlayamazsanız, lütfen bilgisayarınızın üreticisine başvurun veya 1920 x 1080 video çözünürlüğünü destekleyen bir grafik adaptörü almayı düşünün.